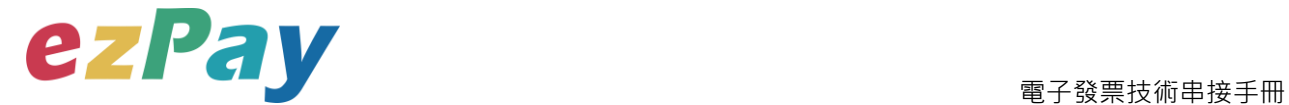

# **簡單行動支付股份有限公司**

## **電子發票 技術串接手冊**

**適用範圍:開立、作廢、折讓、作廢折讓、查詢發票**

**標準版**

**文件版本號:EZP\_INVI\_1.1.9**

(文件為簡單行動支付股份有限公司版權所有)

電子發票加值服務平台  **輕鬆開立·批量申報·省時環保·成本低廉** 

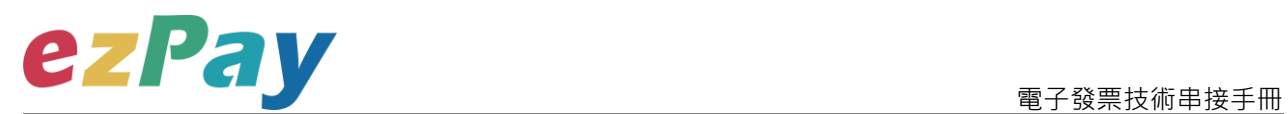

#### **版本異動**

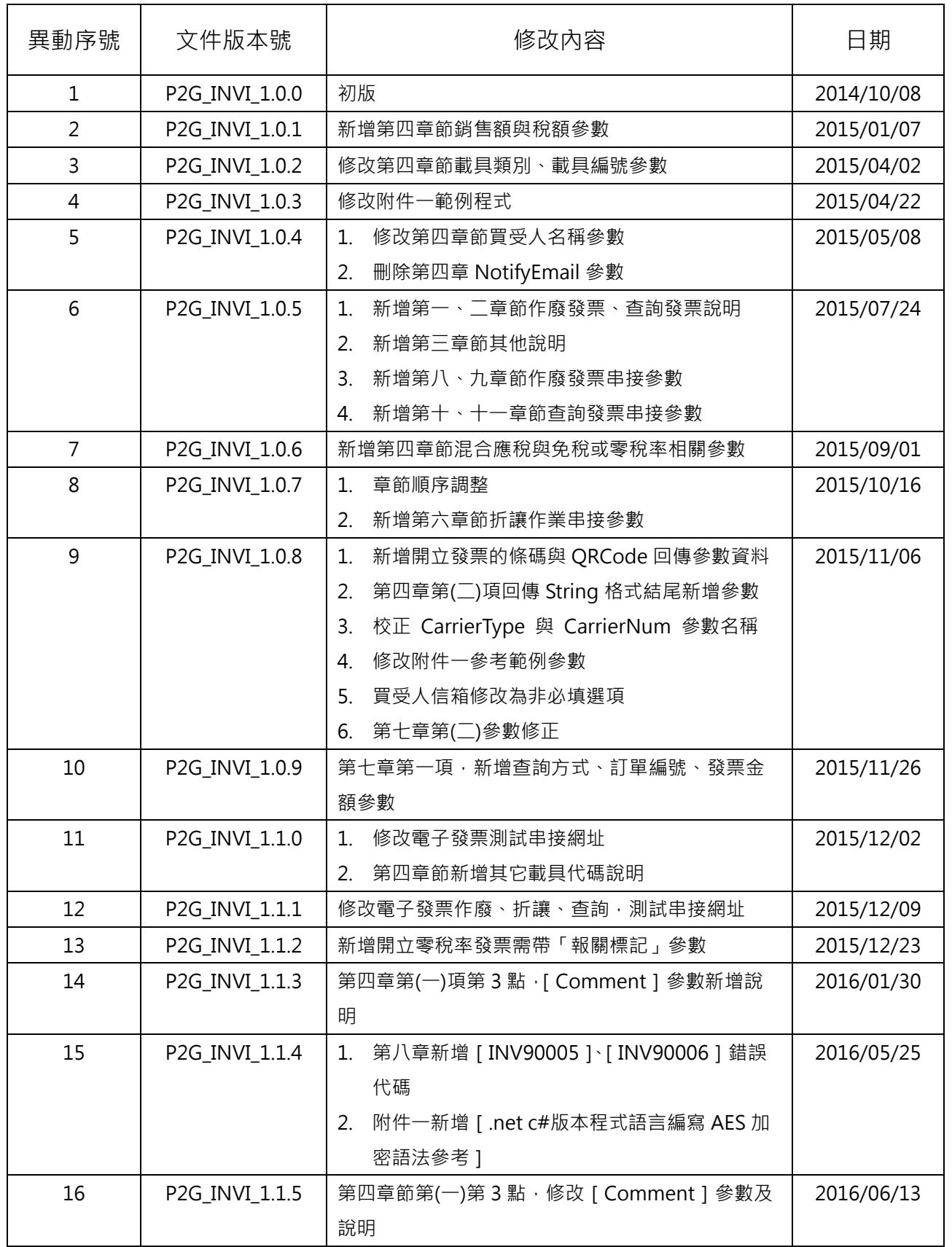

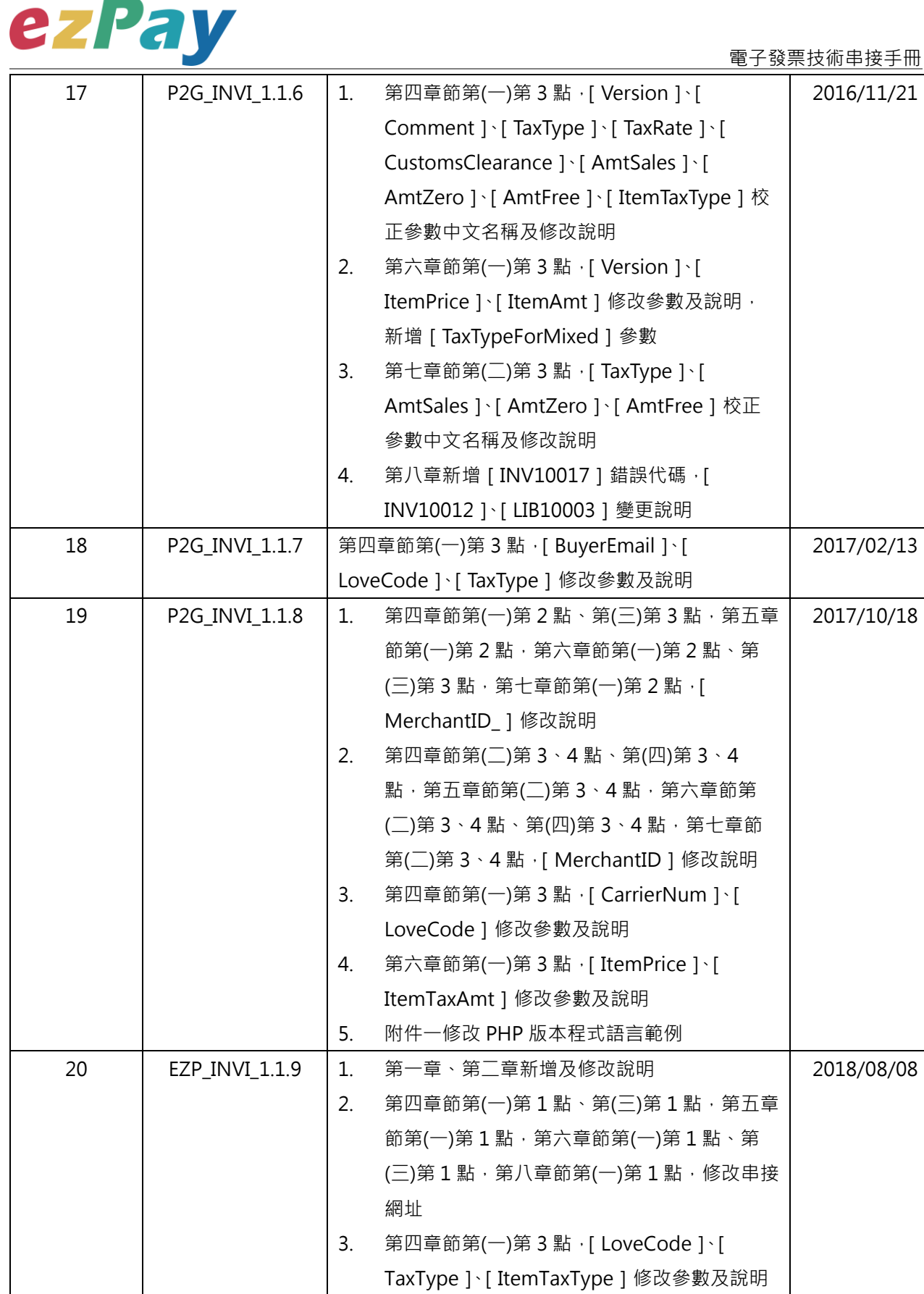

4. 第四章節第(一)第 3 點、第六章節第(一)第 3 點, [ItemName ] [ItemCount ] [

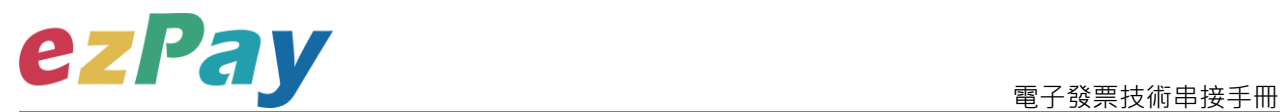

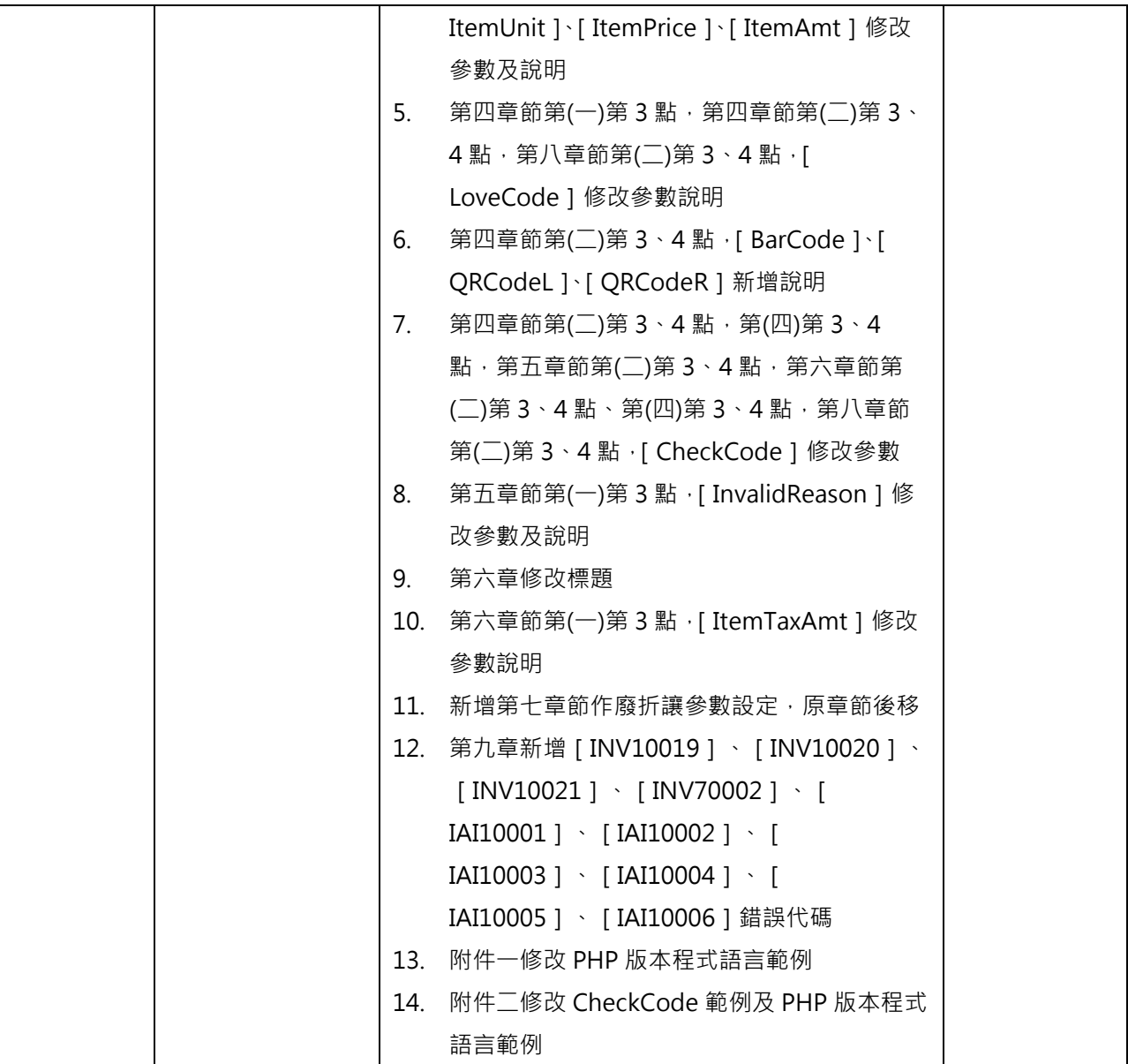

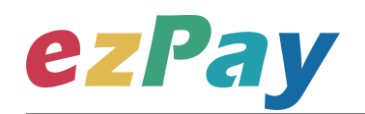

### 目錄

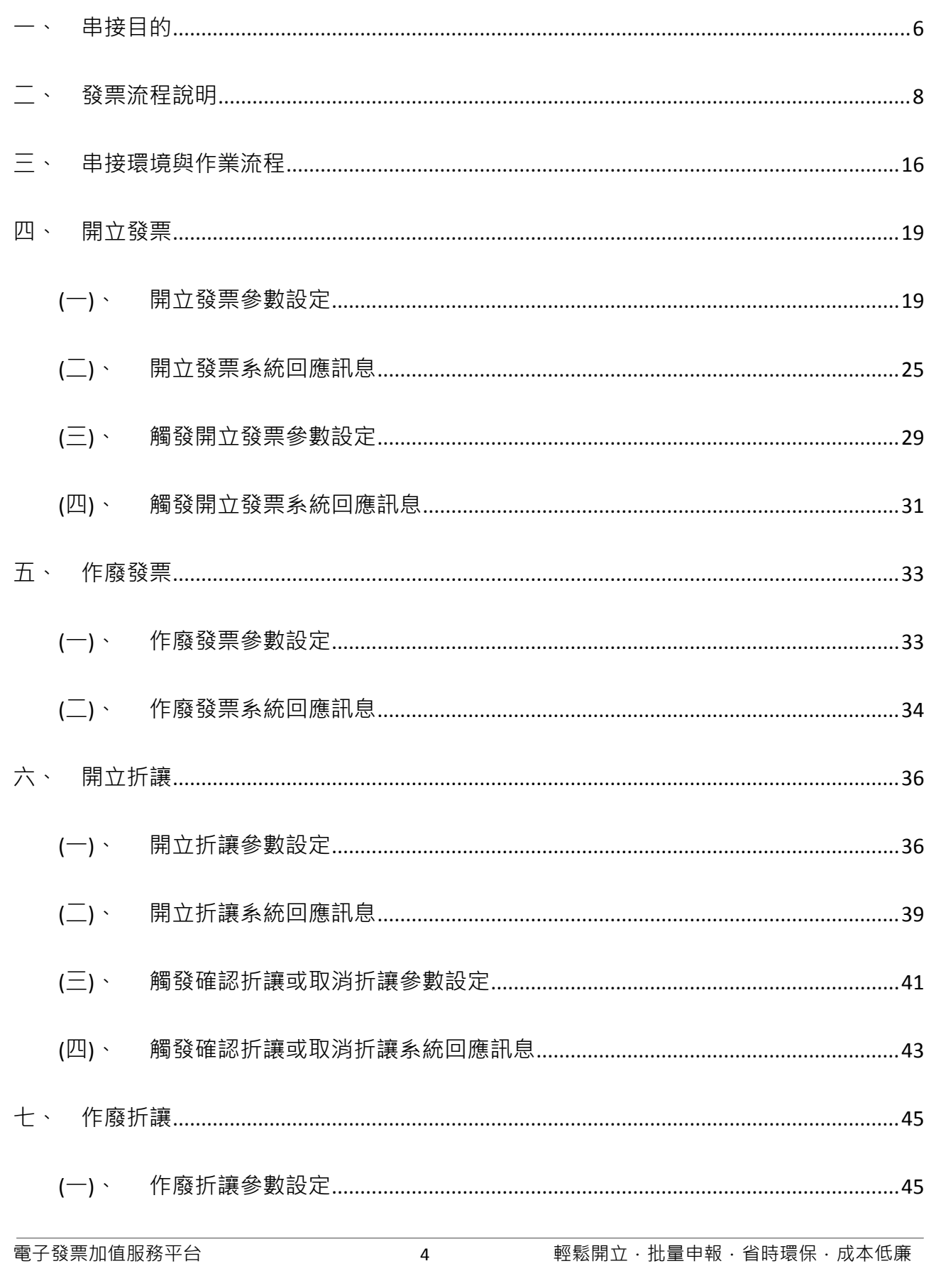

# ezPay

#### 電子發票技術串接手冊

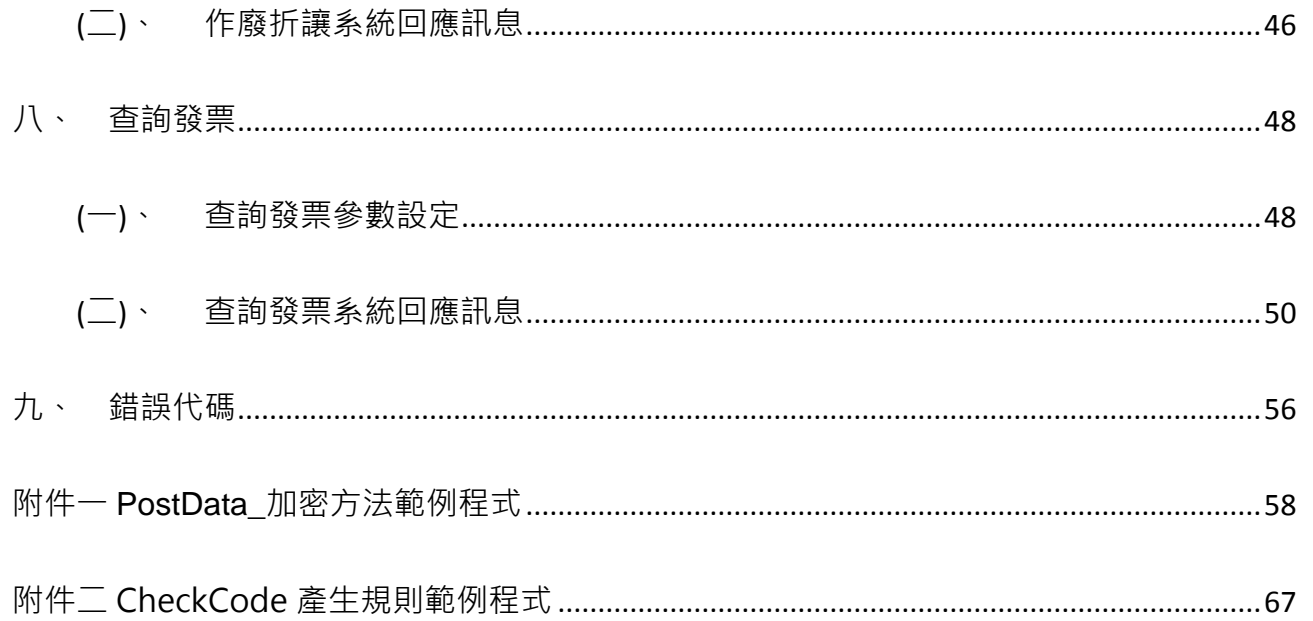

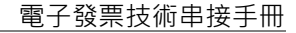

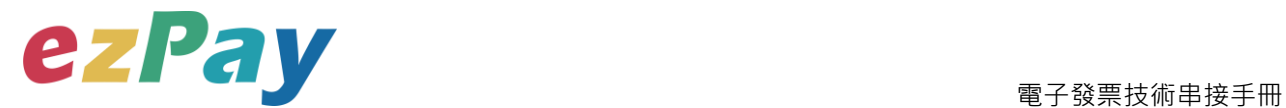

## <span id="page-6-0"></span>**一、串接目的**

提供 ezPay 電子發票加值服務平台〈以下簡稱本平台〉會員透過程式串接方式,進行電 子發票開立、作廢、折讓、作廢折讓及提供發票查詢機制。

(一)開立發票

- 1. 開立發票支援以下 3 種方式:
	- (1) 即時開立發票:傳送開立發票參數後,立即開立電子發票。
	- (2) 等待觸發開立發票:傳送開立發票參數後,由本平台暫存發票資料,待確 認要開立時,再觸發本平台進行開立。

(3) 預約自動開立發票:傳送開立發票參數時,可設定預計開立日期,本平台 會於預計開立日期進行開立。

(二)作廢發票

於奇數月 14 日前,可執行作廢前兩個月開立之發票。

(例:7/14 前,可作廢 5/1-6/30 開立之發票)

(三)開立折讓

於開立折讓時,可選擇確認折讓方式:

- 1. 開立折讓後,不立即確認折讓
	- (1) 當開立折讓後,開立的折讓資料,僅記錄於本平台,未上傳至財政部電子 發票整合服務平台,營業人可於與買受人確認後再執行確認折讓,此時本 平台才會於確認後隔日,將折讓資料上傳至財政部電子發票整合服務平 台。

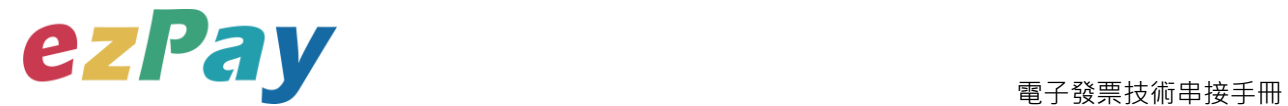

- (2) 當開立折讓後,若因故需取消折讓,營業人可執行取消折讓,此時本平台 將該折讓狀態變更為取消。
- 2. 開立折讓後,立即確認折讓

於開立折讓後,本平台主動於隔日將折讓資料上傳至財政部電子發票整合服務 平台。

(四)作廢折讓

於確認折讓後,若因故需作廢折讓,營業人可執行作廢折讓,此時本平台將該折讓狀

態變更為作廢,並於隔日將作廢折讓資料上傳至財政部電子發票整合服務平台。

(五)發票查詢

電子發票開立後,可透過查詢發票參數,查詢單筆發票資料,查詢結果呈現方式包含 以下兩種:

- 1. 以回傳參數方式回覆該張發票資料。此方式可協助營業人將查詢發票機制,整 合至營業人網站,提供買受人可於營業人網站快速查詢。
- 2. 於本平台網頁顯示發票查詢結果。

<span id="page-8-0"></span>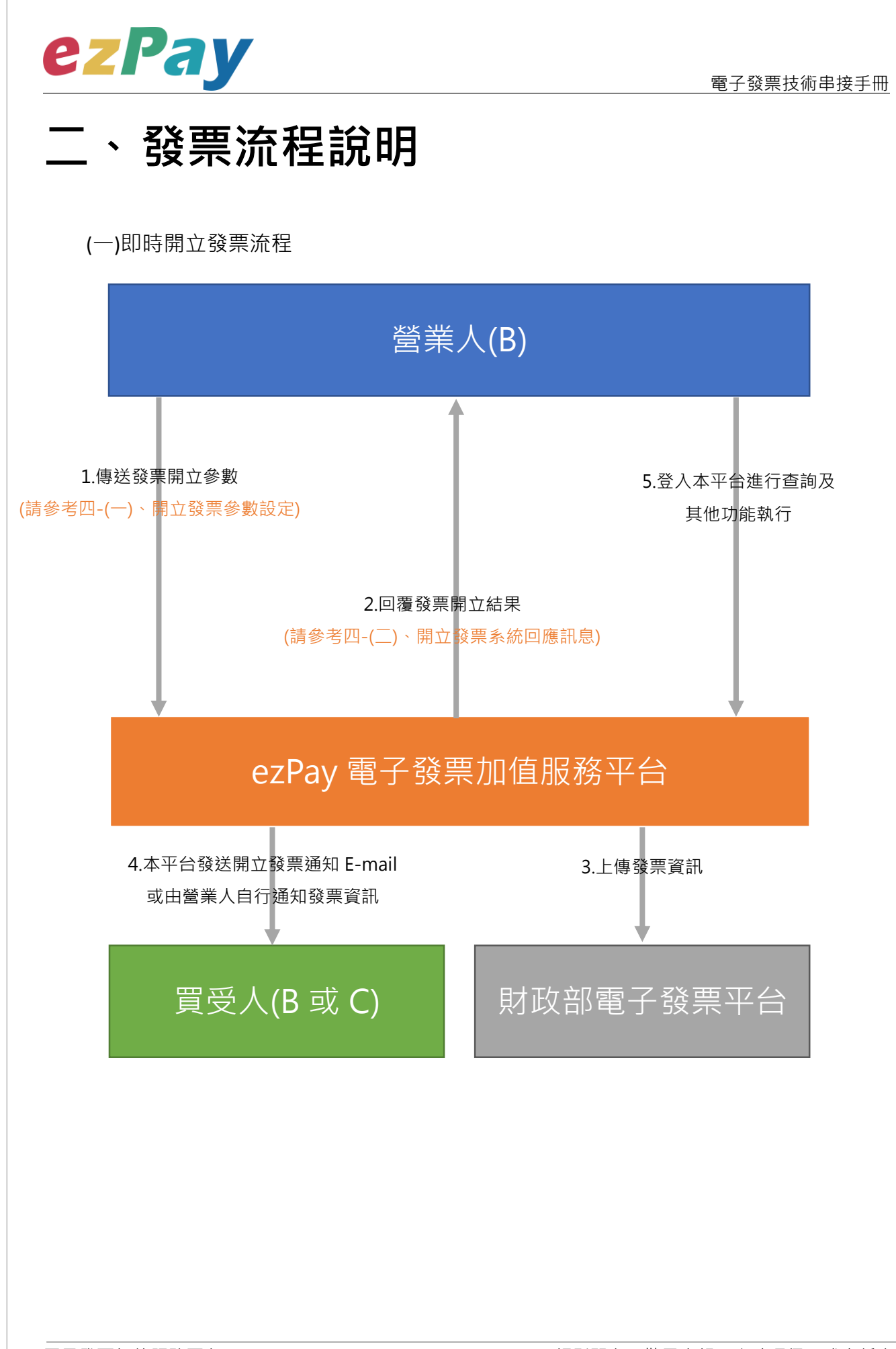

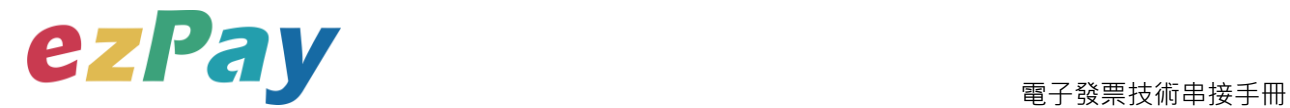

(二)等待觸發開立發票流程

當發票開立方式為等待觸發開立發票時,發票資料僅暫存於本平台,若確認要開立,則 需再執行"觸發開立發票", 觸發後會立即開出發票。

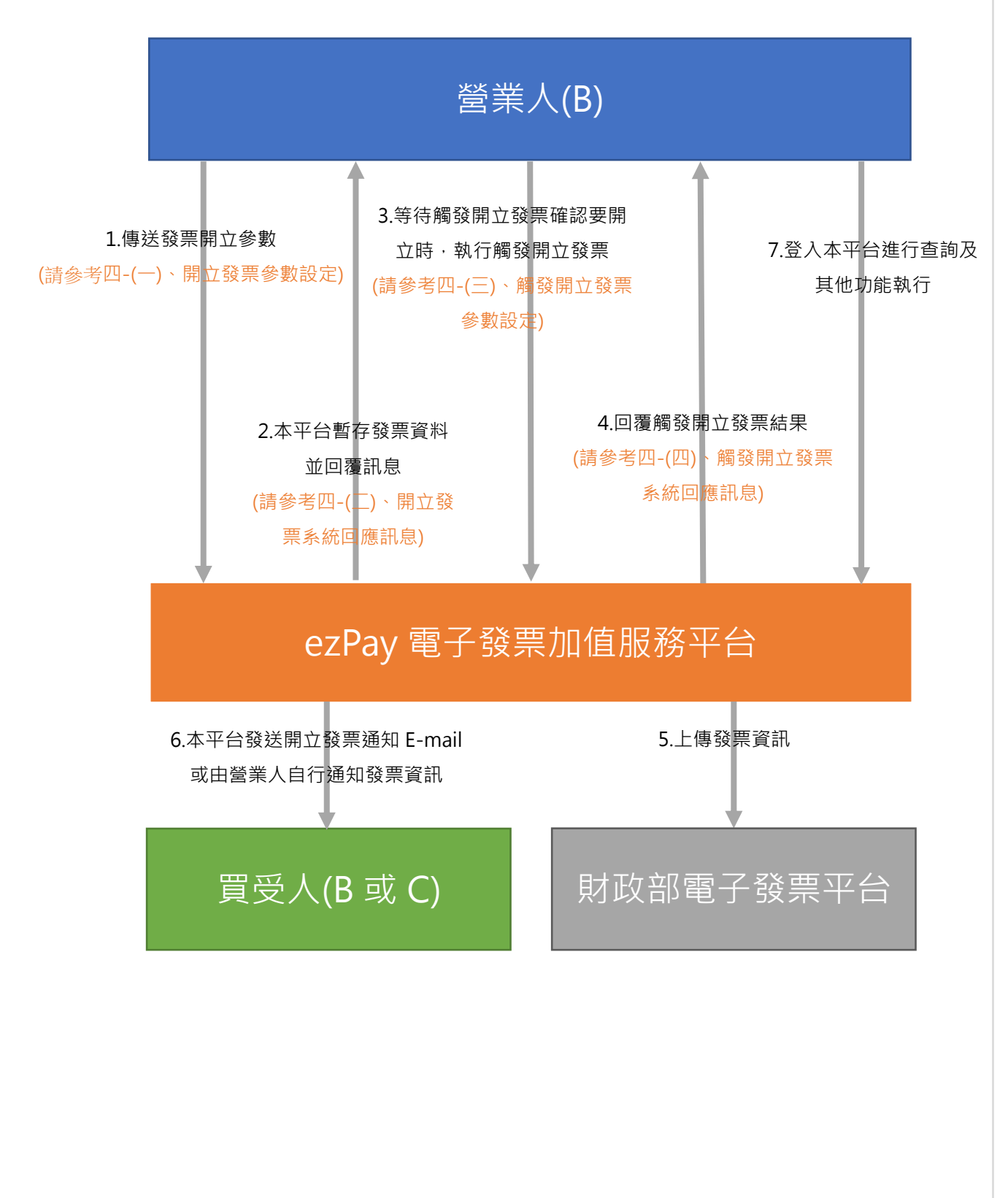

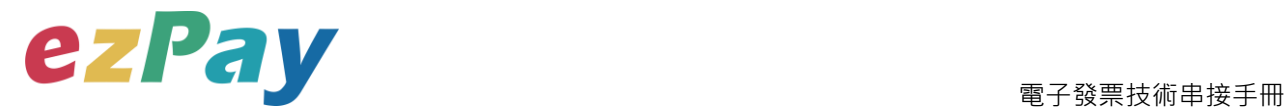

(三)預約自動開立發票流程

- 1. 當發票開立方式為預約自動開立發票時,發票資料僅暫存於本平台,系統於設預計 開立日期自動執行開立發票。
- 2. 於預計開立日期前若想提前開立,則可執行"觸發開立發票",觸發後會立即開出 發票。

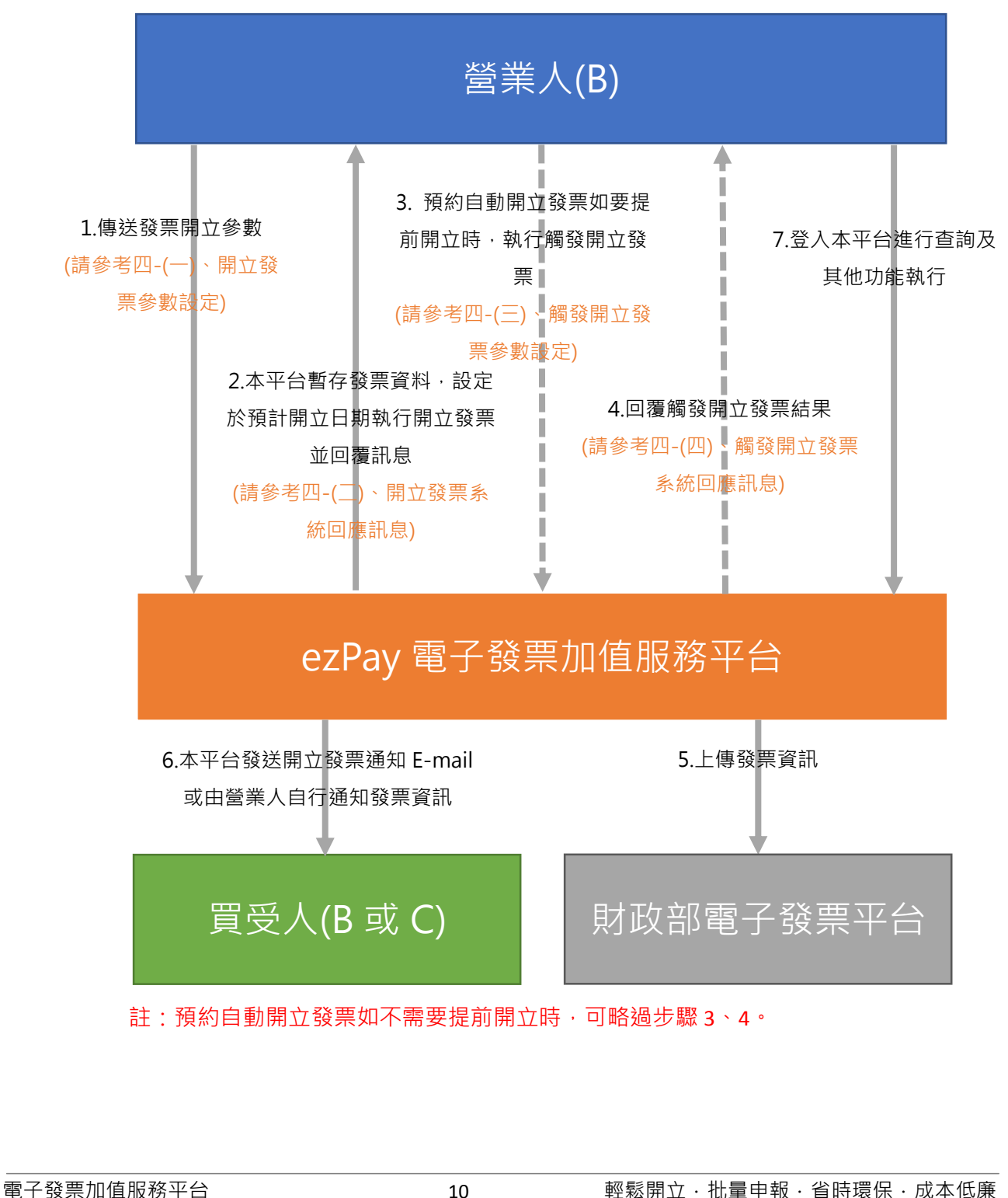

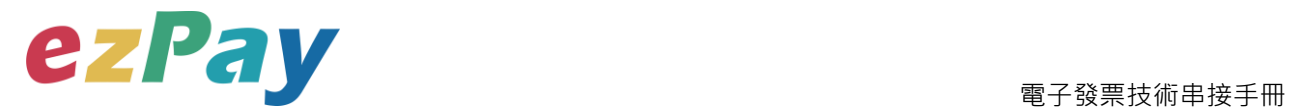

#### (四)作廢發票流程

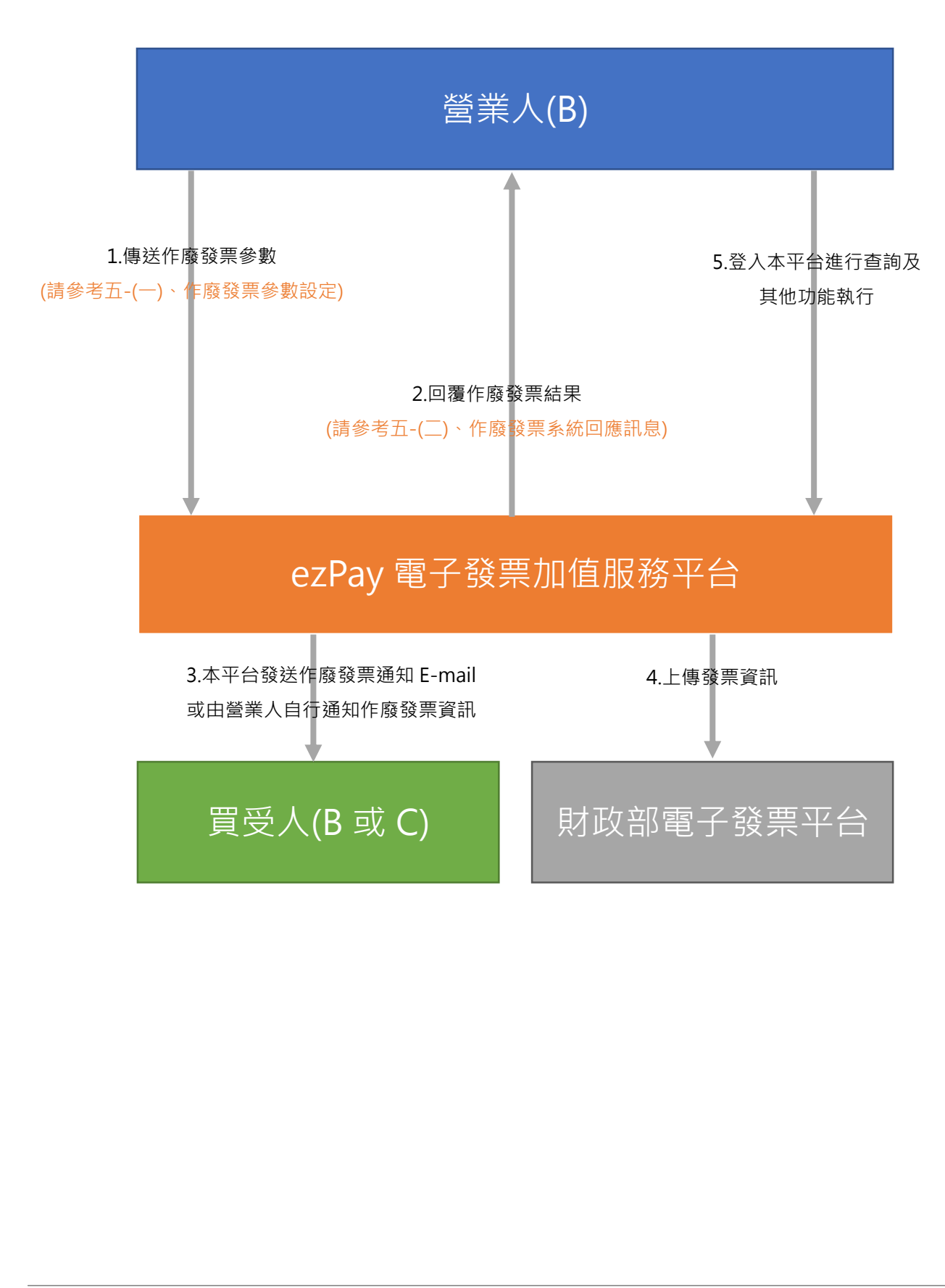

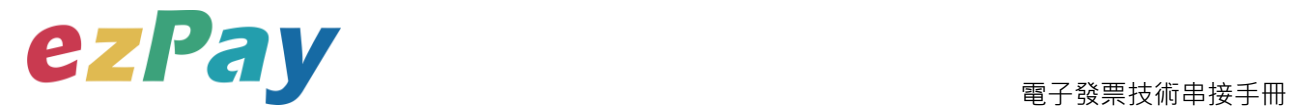

#### (五)開立折讓流程-不立即確認折讓

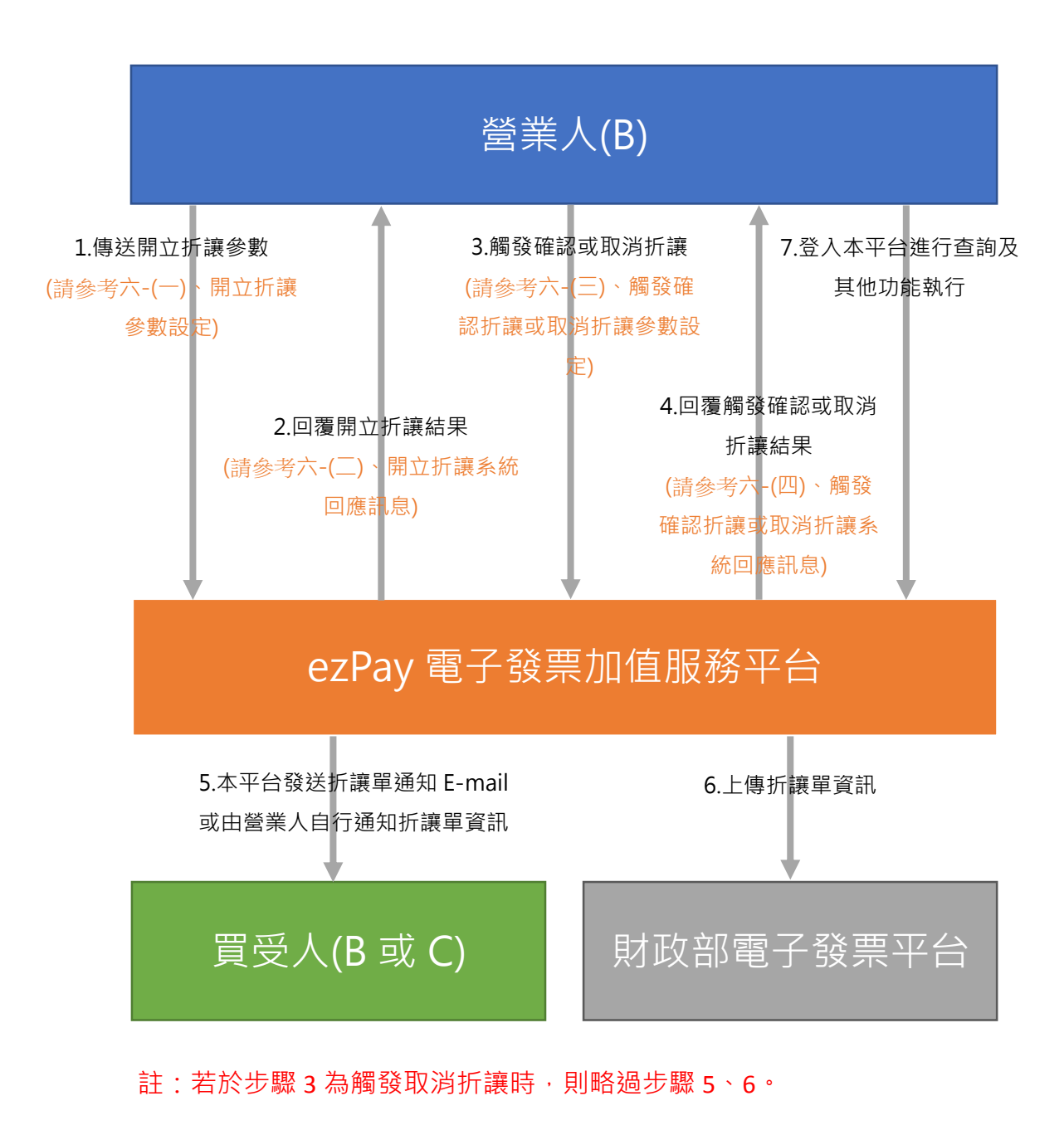

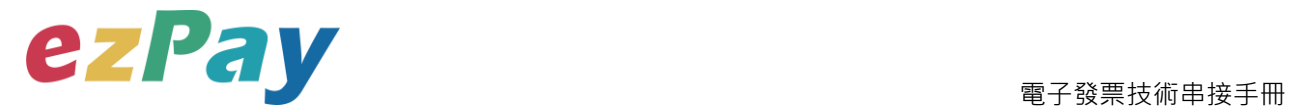

#### (六)開立折讓流程-立即確認折讓

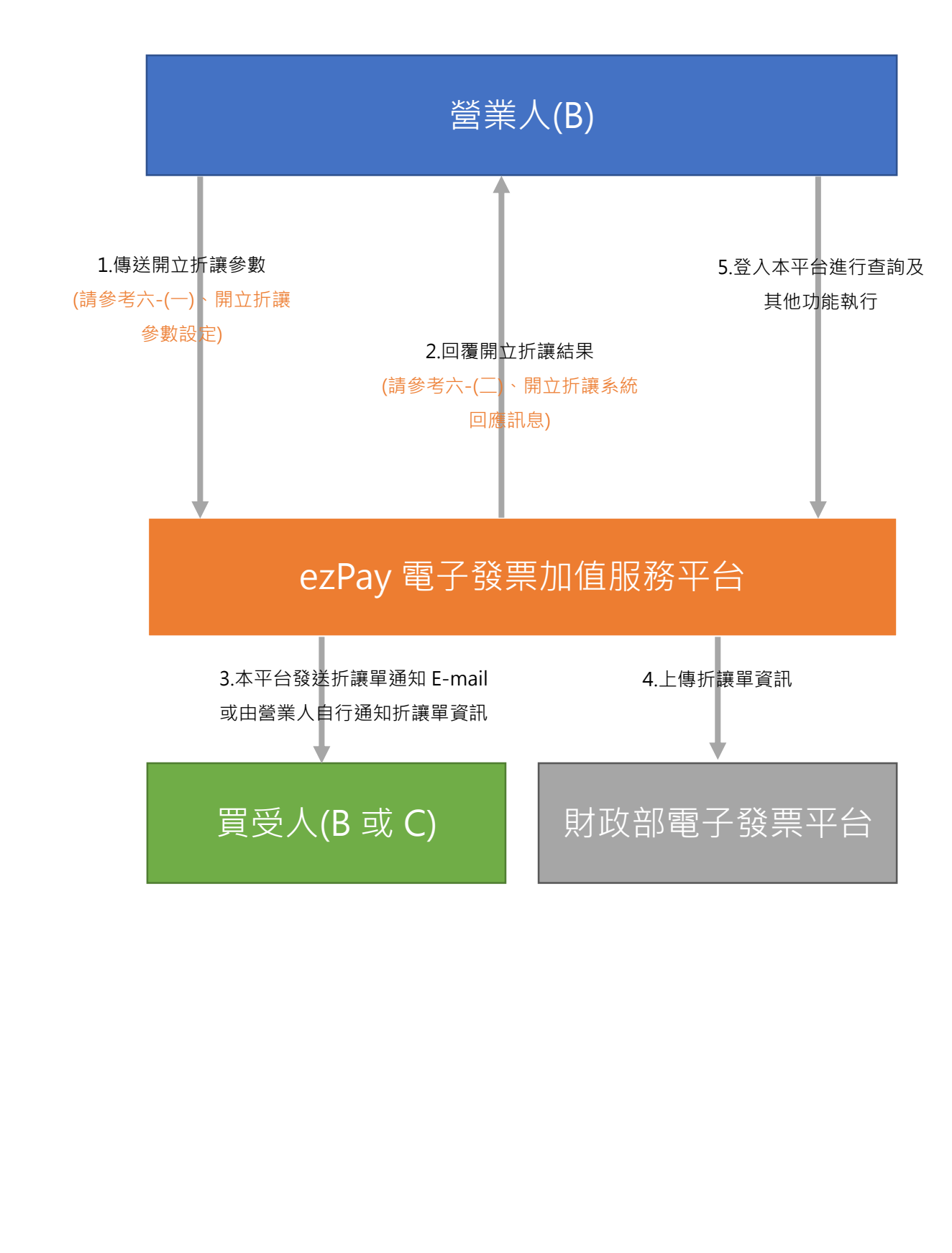

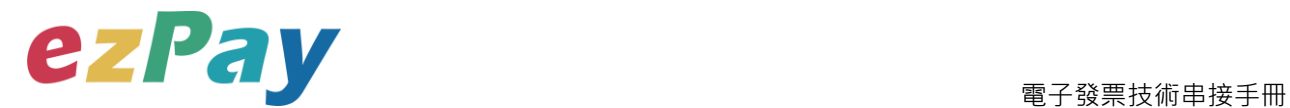

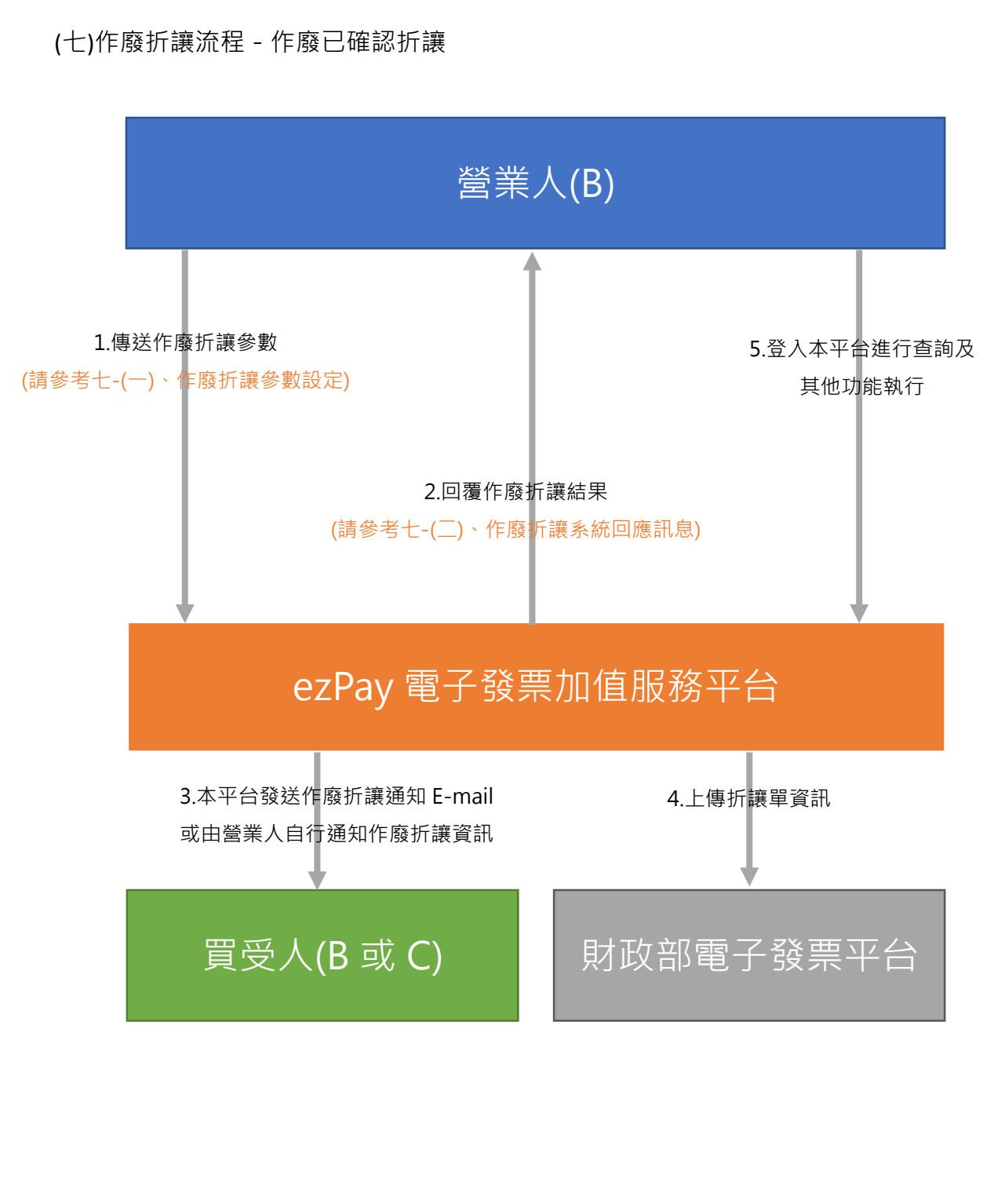

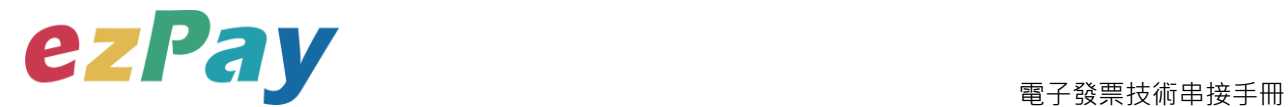

#### (八)查詢發票流程

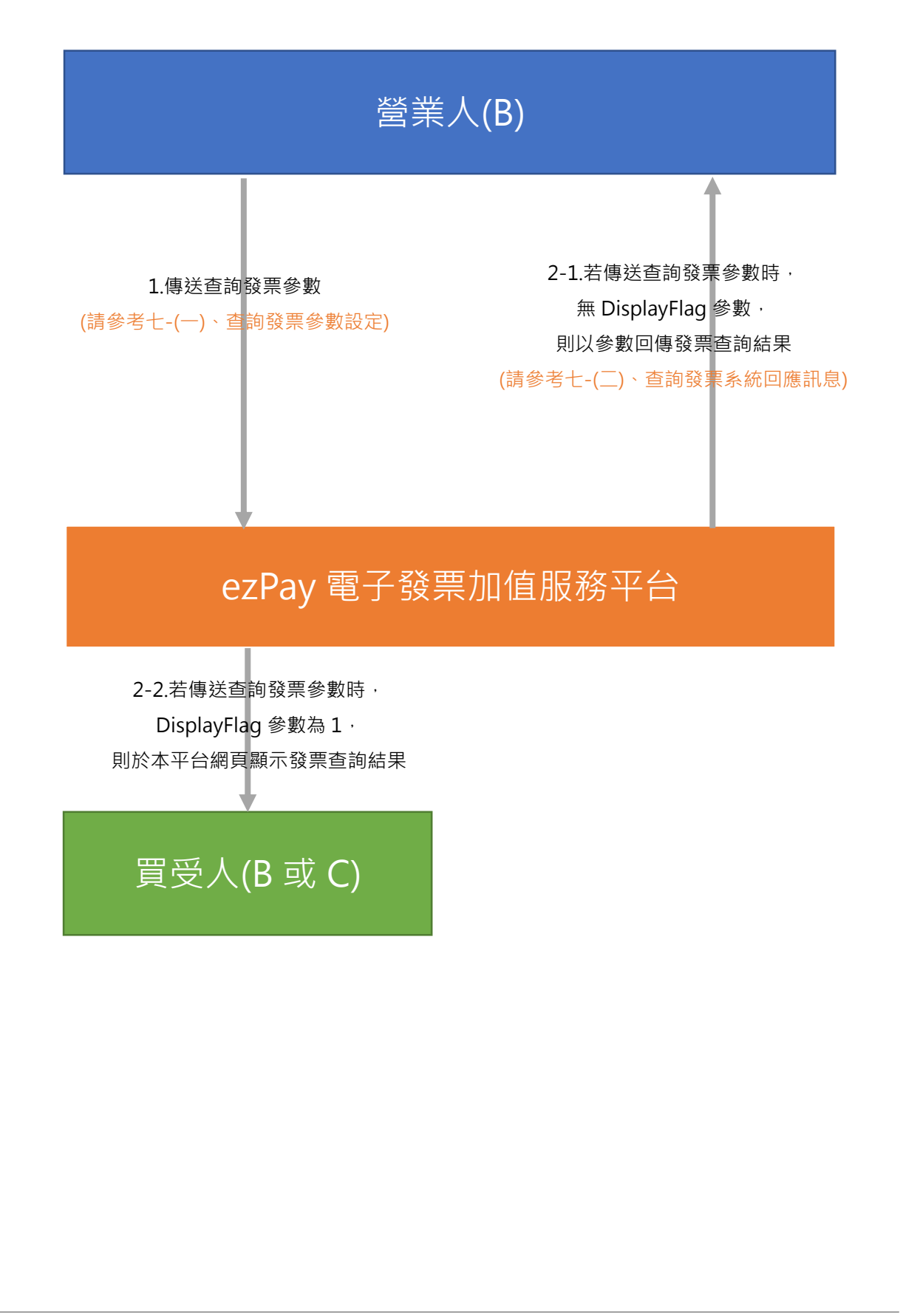

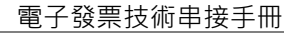

# **CZPay and a set of the contract of the contract of the contract of the contract of the contract of the contract of the contract of the contract of the contract of the contract of the contract of the contract of the con**

## <span id="page-16-0"></span>**三、 串接環境與作業流程**

(一) 測試環境:

- 1. 申請測試環境會員並開立商店:
	- (1) 於 ezPay 電子發票測試平台 https://cinv.pay2go.com/申請會員並建立測試 商店。
	- (2) 取得測試商店 API 串接金鑰 Hash Key 及 Hash IV
- 2. 本平台審核會員資料並設定啟用電子發票測試平台。
- 3. 於電子發票測試平台 https://cinv.pay2go.com/,登入測試環境會員,進入電子 發票測試平台。
- 4. 於電子發票測試平台中點選【管理設定/發票字軌號碼設定】,新增測試發票字 軌號碼,即可開始進行串接測試。
- 5. 您的測試發票資料可登入 ezPav 電子發票測試平台,點選【銷項發票作業/銷項 發票查詢】進行查看。
- (二) 正式環境:
	- 1. 申請正式環境會員並開立商店:
		- (1) 於 ezPay 電子發票加值服務平台 https://inv.pay2go.com/申請會員並建立商 店。
		- (2) 取得商店 API 串接金鑰 Hash Key 及 Hash IV。
	- 2. 待本平台審核會員資料並設定啟用電子發票加值服務平台。
	- 3. 於 ezPay 電子發票加值服務平台 https://inv.pay2go.com/,登入正式環境會員, 進入電子發票加值服務平台。
	- 4. 於電子發票加值服務平台中點選【管理設定/發票字軌號碼設定】,新增電子發 票專用字軌號碼,即可開始進行開立使用。

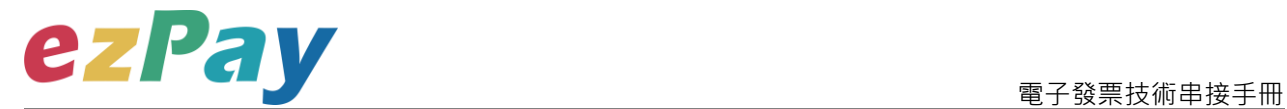

5. 您的發票資料可登入 ezPay 電子發票加值服務平台,點選【銷項發票作業/銷項 發票查詢】進行查看。

(三) 資料交換方式

- 1. 商店以「HTTP POST」方式傳送發票資料至本平台進行開立。
- 2. 傳送方式須以標準 Form Post 進行。
- 3. 本平台以 Web Service 方式回應。
- 4. 編碼格式為 UTF-8。

(四)其他說明

1. 依財政部規定,當欲開立 B2C 發票時,營業人需自行於購物網站或以其他方

式,提供可讓買受人選擇儲存電子發票的載具選項(手機條碼載具、自然人憑 證條碼載具、會員載具), 或使用捐贈碼捐贈發票, 或索取紙本電子發票證明 聯。範例:以購物網站為例,可於網站購物車頁面或會員資料頁面,提供以下 發票資料設定項目供買受人選擇。(下圖為參考範例,營業人可自行設計)

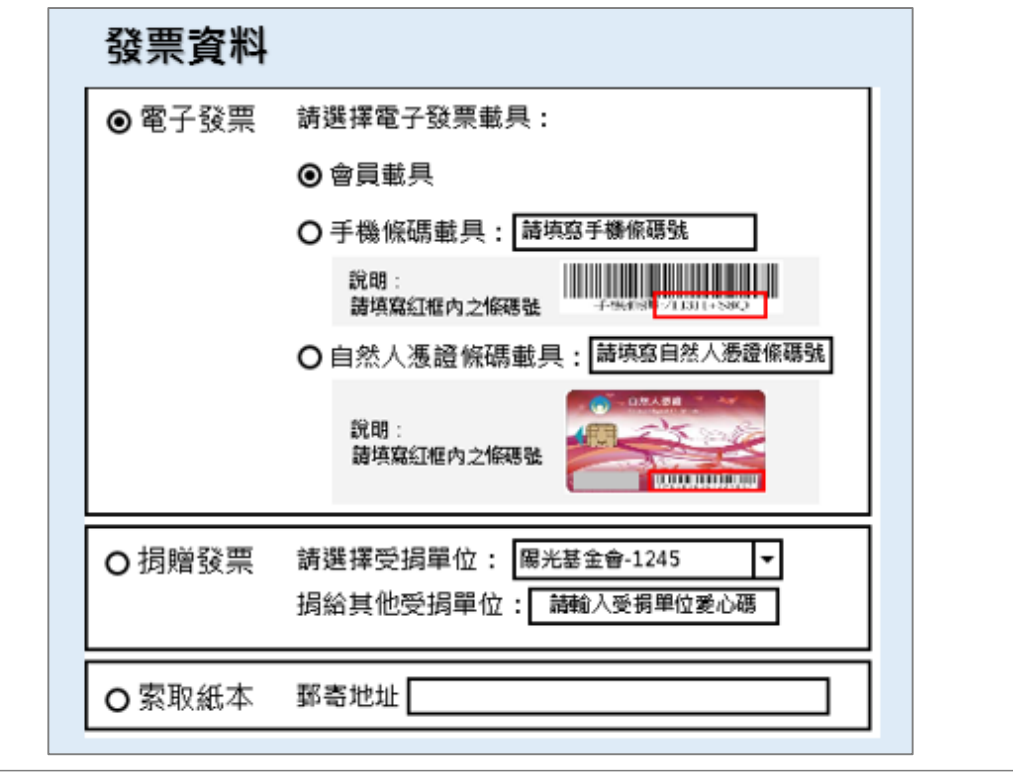

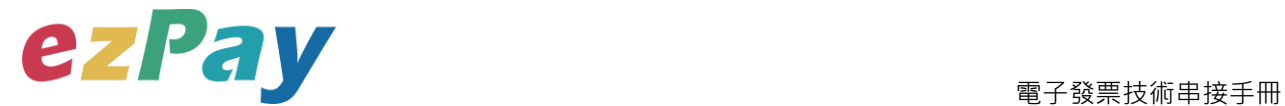

- 2. 開立 B2C 電子發票時,營業人如欲提供會員載具,可事先向財政部申請發行 電子發票會員載具。或可直接使用 ezPay 電子發票會員載具,該會員載具不需 事先申請,由營業人於載具編號參數提供可識別買受人之代號(例:e-mail、手 機號碼、會員編號...等),同一營業人統編提供的相同買受人代號,將被視為同 一個買受人,本平台將以營業人統編加上買受人代號做為該買受人的 ezPay 電 子發票載具編號。(詳細請參考第四章節載具編號參數)
- 3. 捐贈碼查詢網址: 如需捐贈發票,可利用財政部電子發票整合服務平台查詢受贈單位之愛心 碼。 [https://www.einvoice.nat.gov.tw/APMEMBERVAN/XcaOrgPreserveCodeQuery/Xca](https://www.einvoice.nat.gov.tw/APMEMBERVAN/XcaOrgPreserveCodeQuery/XcaOrgPreserveCodeQuery?CSRT=7774356629658593265)

[OrgPreserveCodeQuery?CSRT=7774356629658593265](https://www.einvoice.nat.gov.tw/APMEMBERVAN/XcaOrgPreserveCodeQuery/XcaOrgPreserveCodeQuery?CSRT=7774356629658593265)

- 4. 發票計算方式檢核說明:
	- (1) 本平台系統僅檢核「商品小計=商品數量 X 商品單價」及「發票金額=銷售 額+稅額」。
	- (2) 發票計算方式,請串接人員務必與公司財會人員進行確認,發票資料關係 到公司稅務,請謹慎處理。
- 5. 發票資料上傳財政部電子發票整合服務平台流程說明:
	- (1) ezPay 電子發票加值服務平台於每日 01:00 起, 上傳前日 00:00 至 23:59 間 的開立、作廢、折讓發票資料。
	- (2) 每日 06:00 起, 依財政部電子發票整合服務平台回覆之上傳結果,更新開 立、作廢、折讓發票資料於 ezPay 電子發票加值服務平台的上傳狀態。

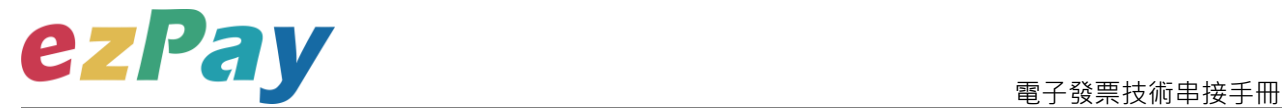

## <span id="page-19-0"></span>**四、 開立發票**

### <span id="page-19-1"></span>**(一)、開立發票參數設定**

- 1. 串接網址:
	- (1) 測試串接網址:**[https://cinv.pay2go.com/Api/invoice\\_issue](https://cinv.pay2go.com/Api/invoice_issue)**
	- (2) 正式串接網址:**[https://inv.pay2go.com/Api/invoice\\_issue](https://inv.pay2go.com/Api/invoice_issue)**
- 2. Post 參數說明:

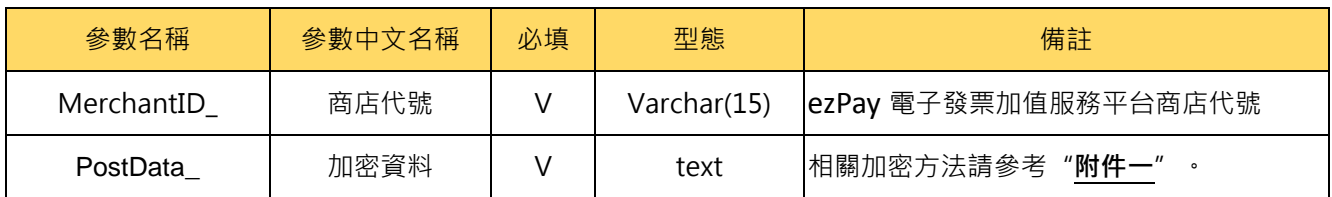

**註:**參數 Merchant**ID\_**及 PostData\_**後方有底線"\_"符號。**

3. PostData\_內含欄位:

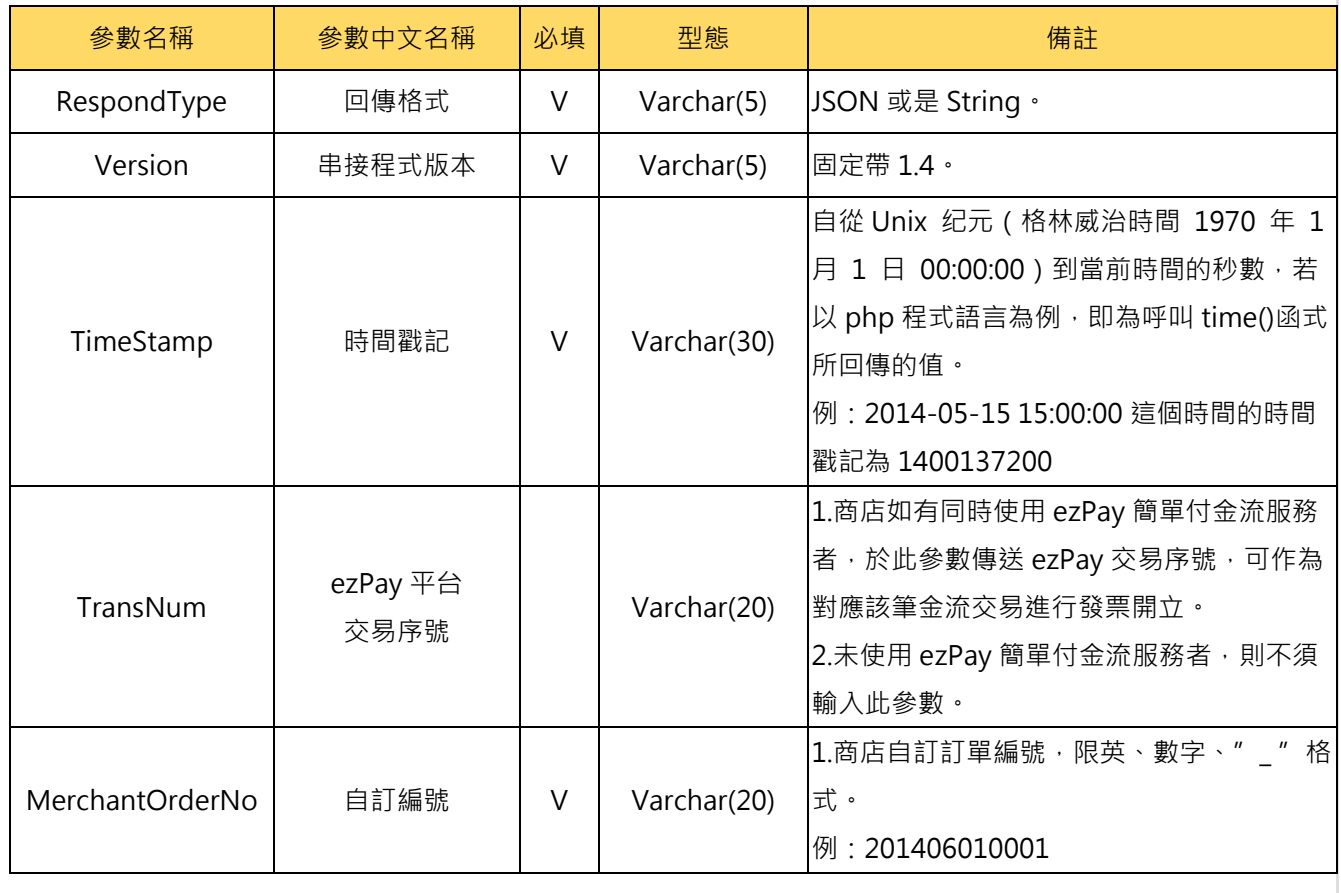

電子發票加值服務平台 19 19 19 輕鬆開立·批量申報·省時環保·成本低廉

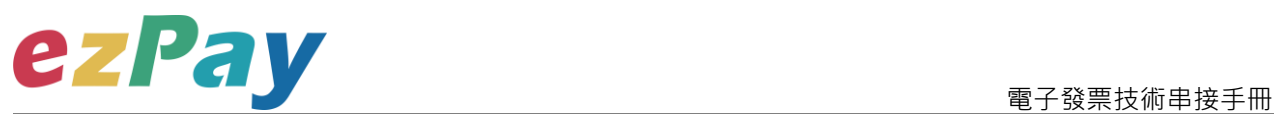

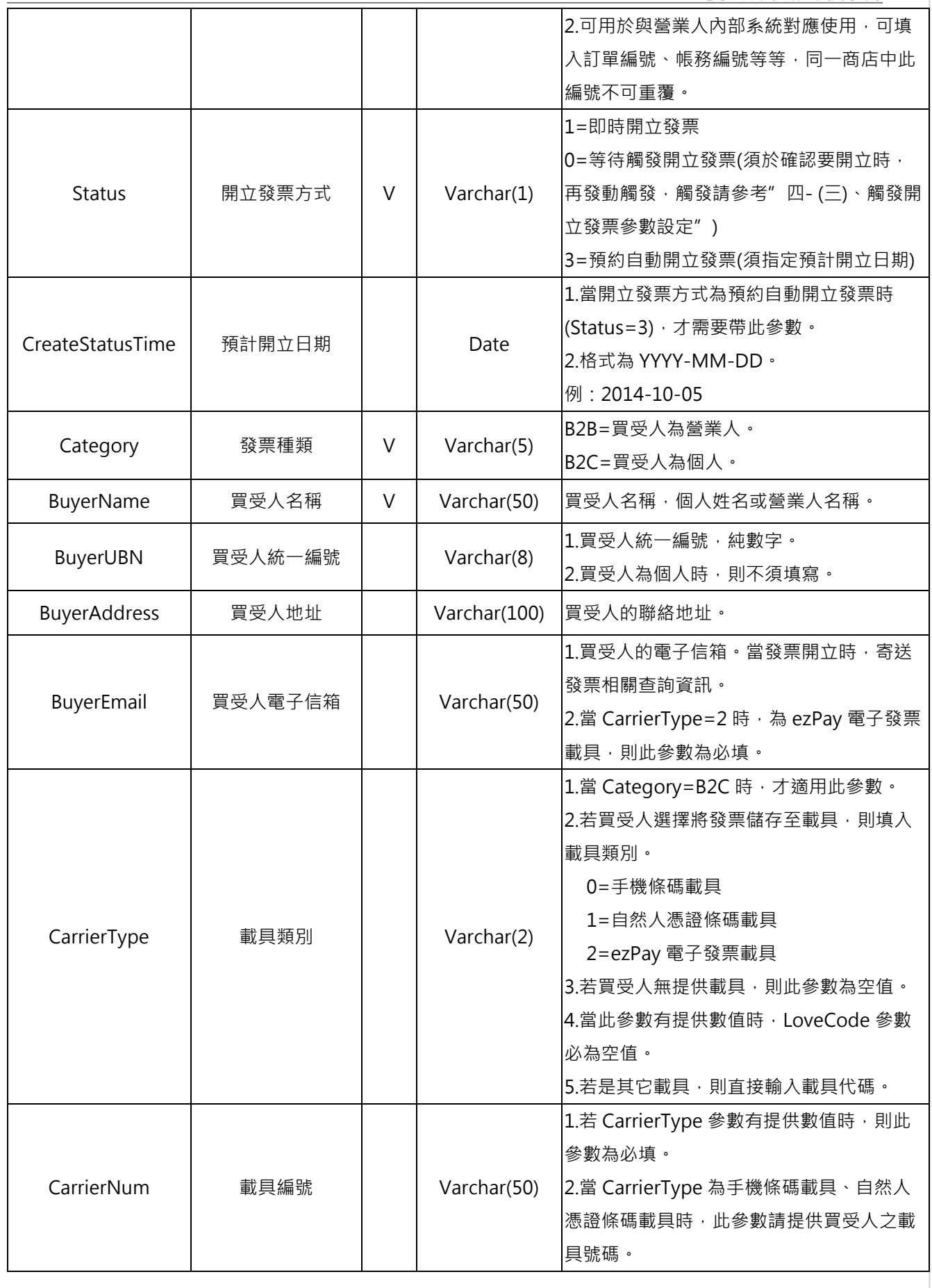

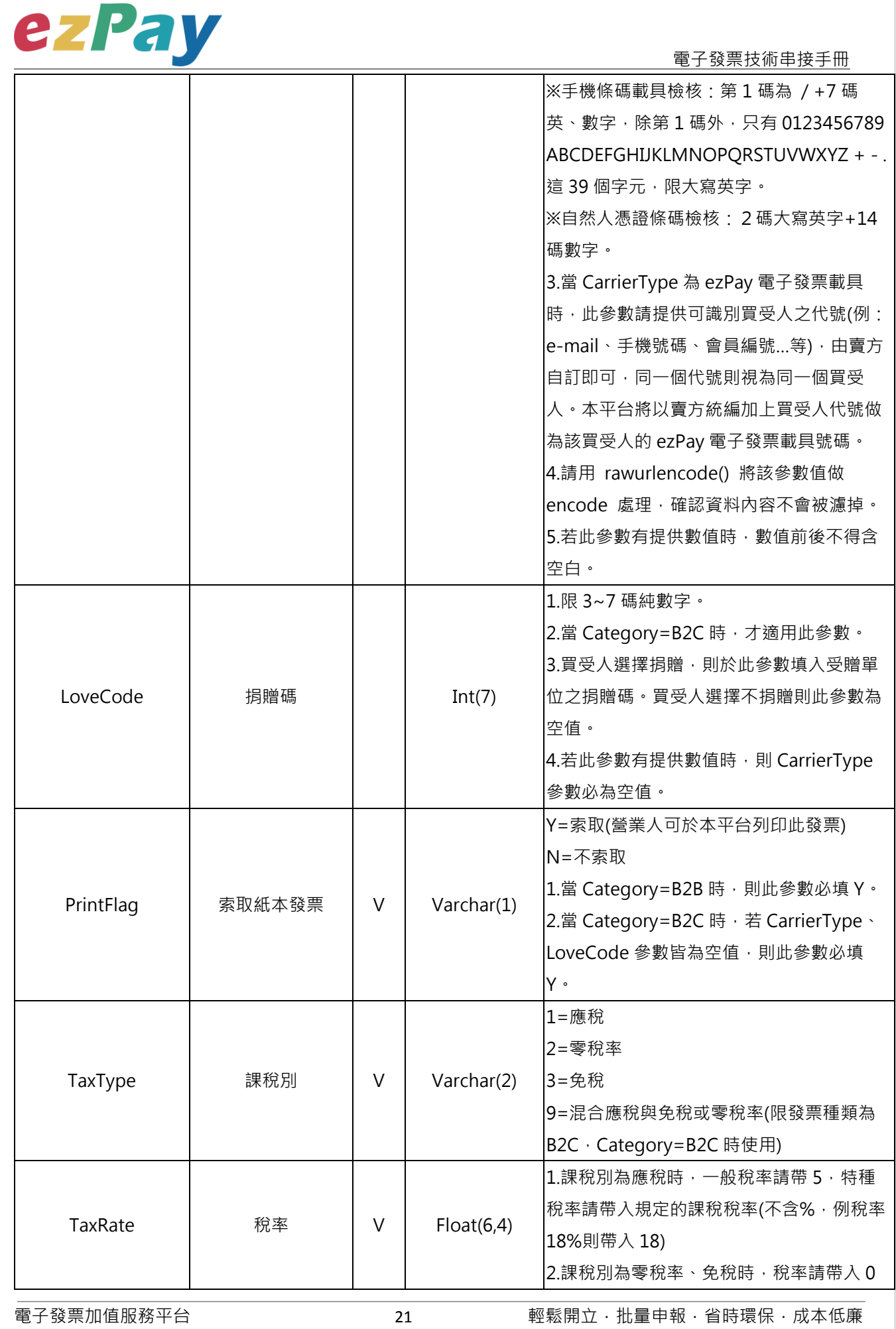

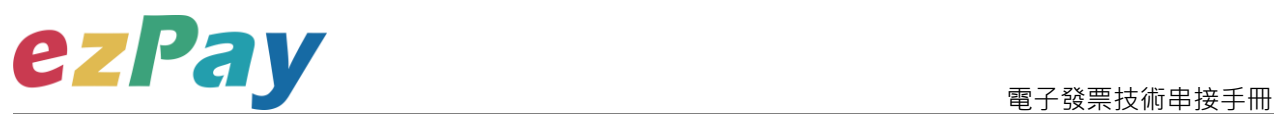

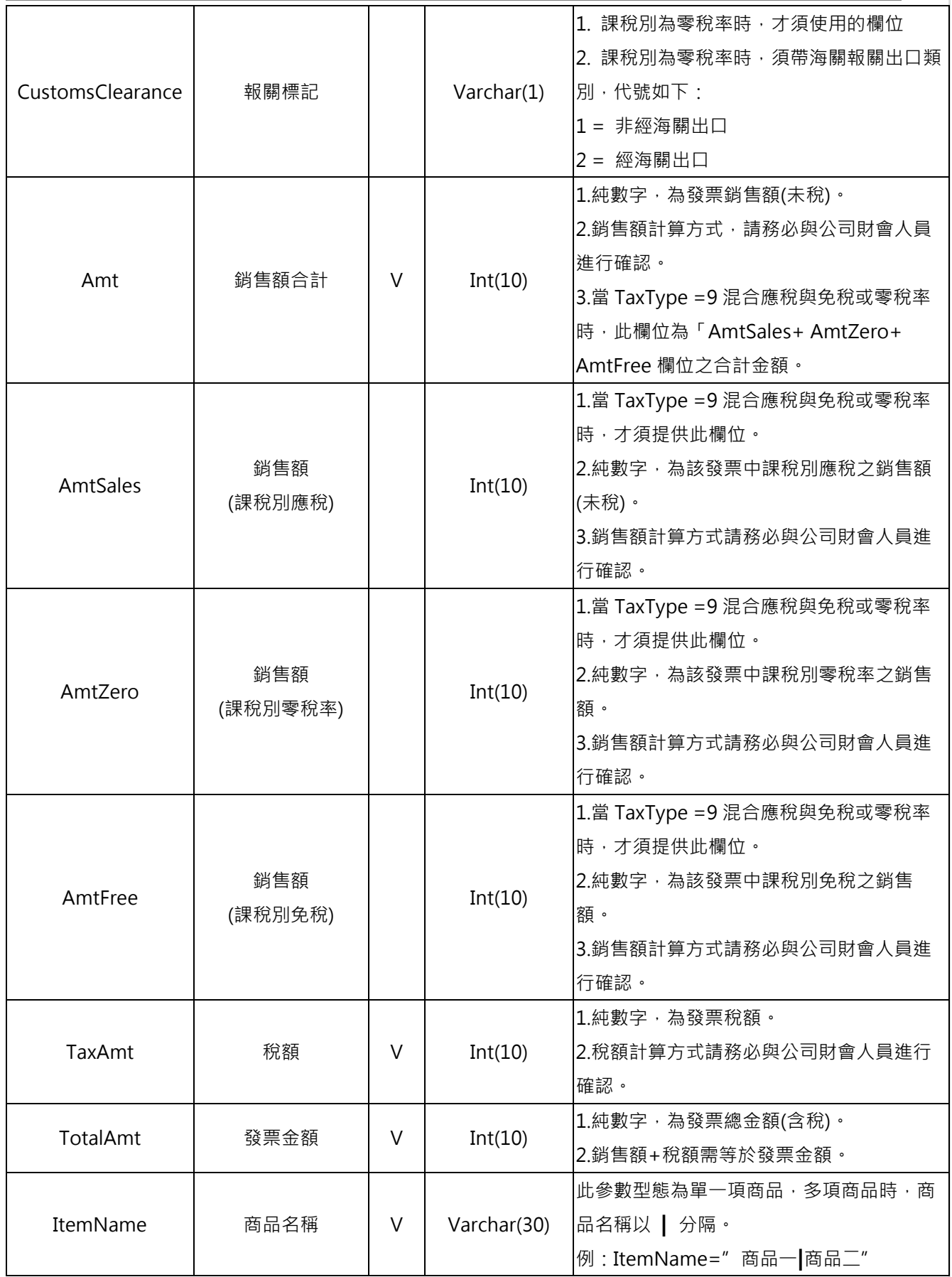

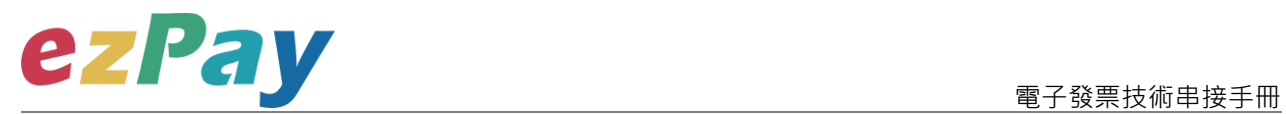

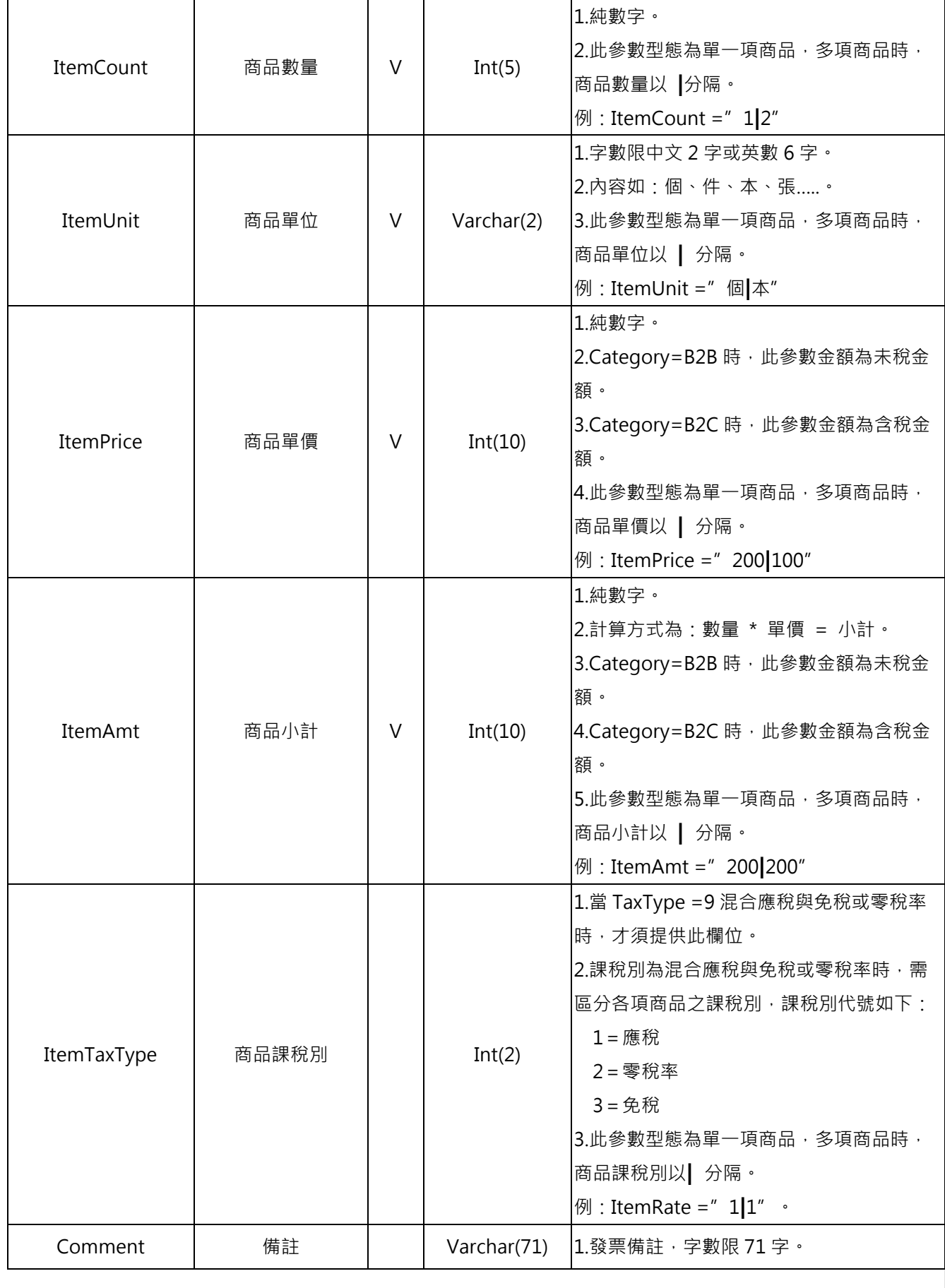

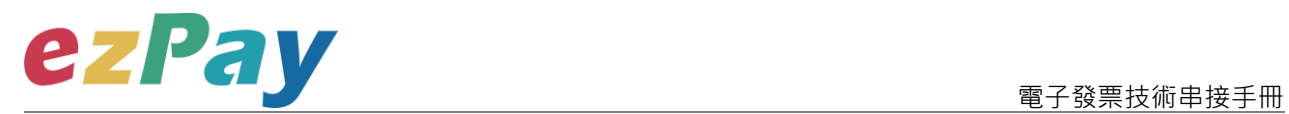

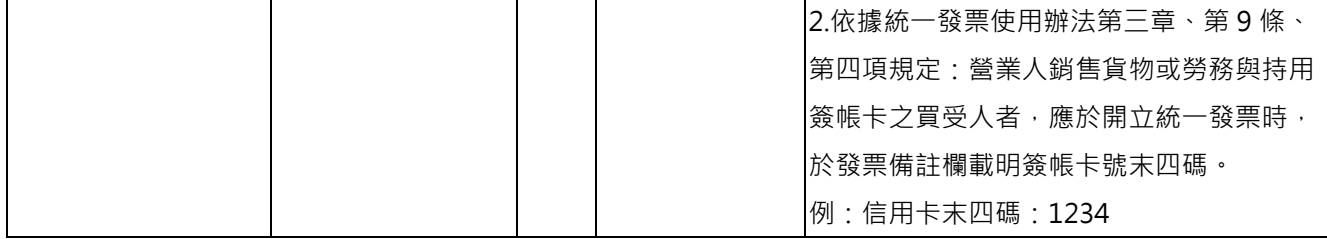

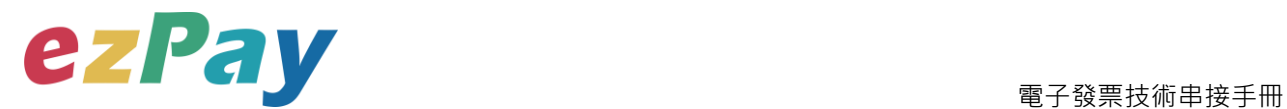

## <span id="page-25-0"></span>**(二)、開立發票系統回應訊息**

- 1. 完成開立發票後,將發票資料顯示於 Web Services 頁面。
- 2. 回應訊息格式為依 RespondType 所帶的參數回傳對應格式。 回傳格式為兩種:Json 及 String:
	- (1) 若 RespondType = JSON, 則請參考以下「JSON 回傳參數說明」。
	- (2) 若 RespondType = String, 則請參考以下「String 回傳參數說明」。
- 3. JSON 回傳參數說明:
	- 本平台會於接收商戶資訊完成回應下列訊息

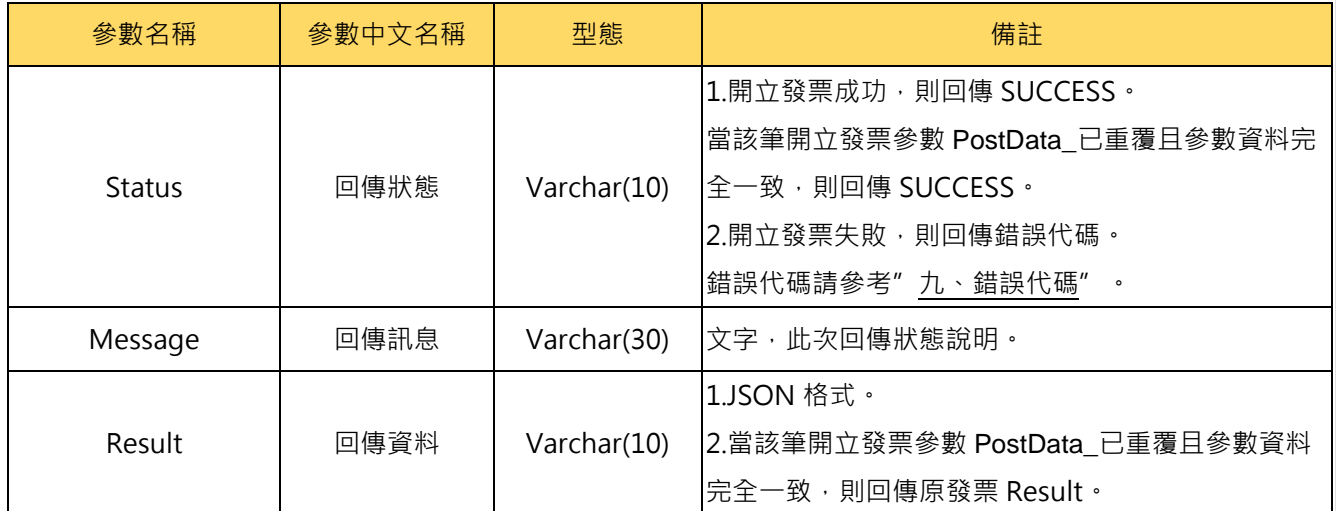

#### Result 內容包含資料如下:

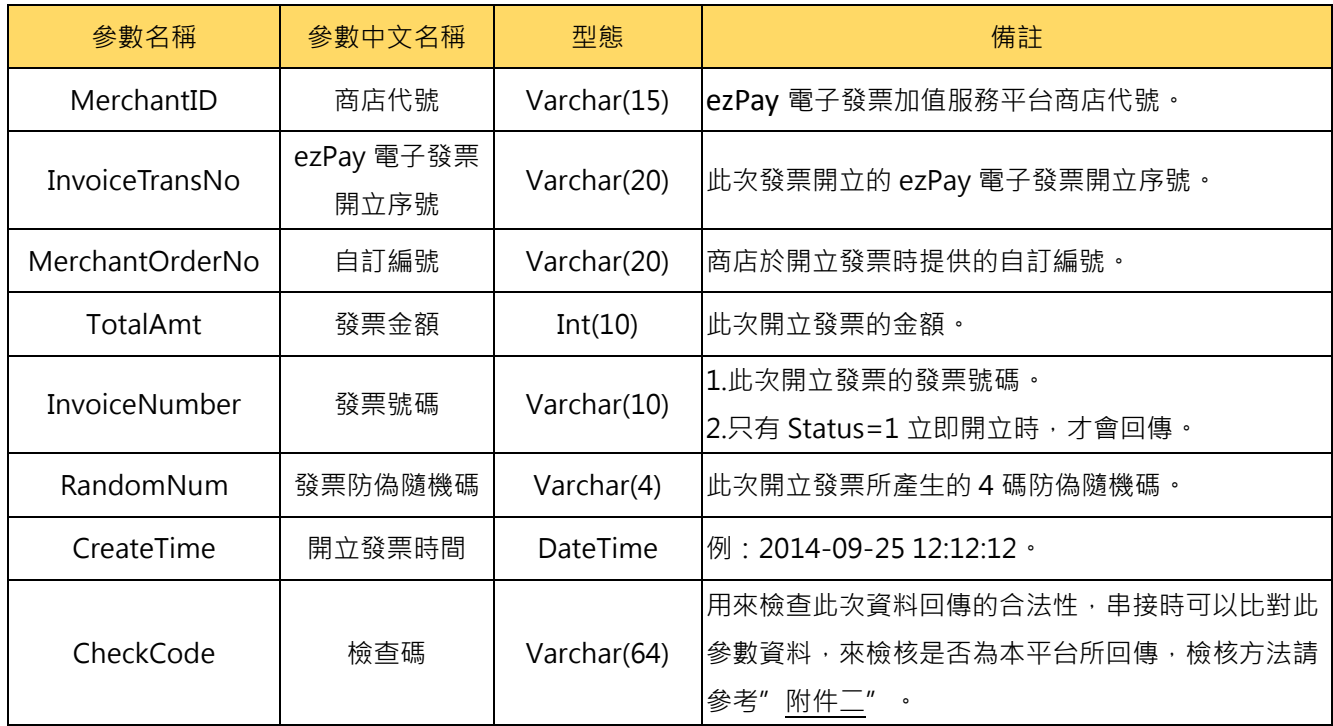

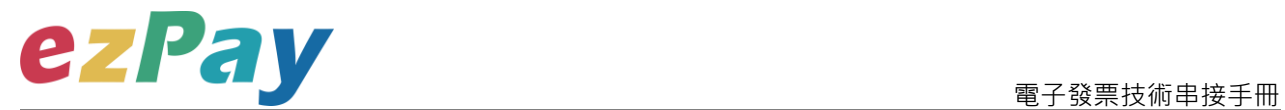

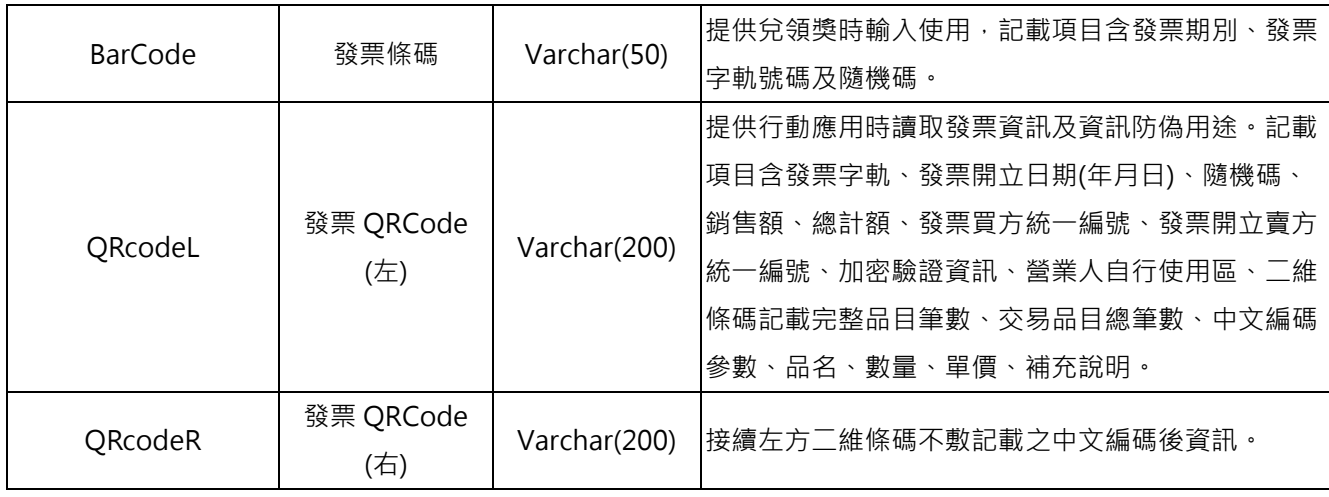

#### 範例:

{"Status":"SUCCESS","Message":"\u96fb\u5b50\u767c\u7968\u958b\u7acb\u6210\u529f","Res ult":"{\"CheckCode\":\"00E108DF7DE8756AF003312206DA77A4C37AE33990EA04A944C414 113D512228\",\"MerchantID\":\"3502275\",\"MerchantOrderNo\":\"201511031758110280\",\"Inv oiceNumber\":\"DS12223139\",\"TotalAmt\":348,\"InvoiceTransNo\":\"15110317583641325\",\"R andomNum\":\"4253\",\"CreateTime\":\"2015-11-03

17:58:36\",\"BarCode\":\"10412DS122231394253\",\"QRcodeL\":\"DS12223139104110342530 000014b0000015c0000000099005522KbEN94WjYK3Jzwhx4VGtAw==:\*\*\*\*\*\*\*\*\*\*:2:2:0:\",\"QR codeR\":\"\*\*\\u5546\\u54c1\\u4e00:2:99:\\u5546\\u54c1\\u4e8c:3:50\"}"} ^

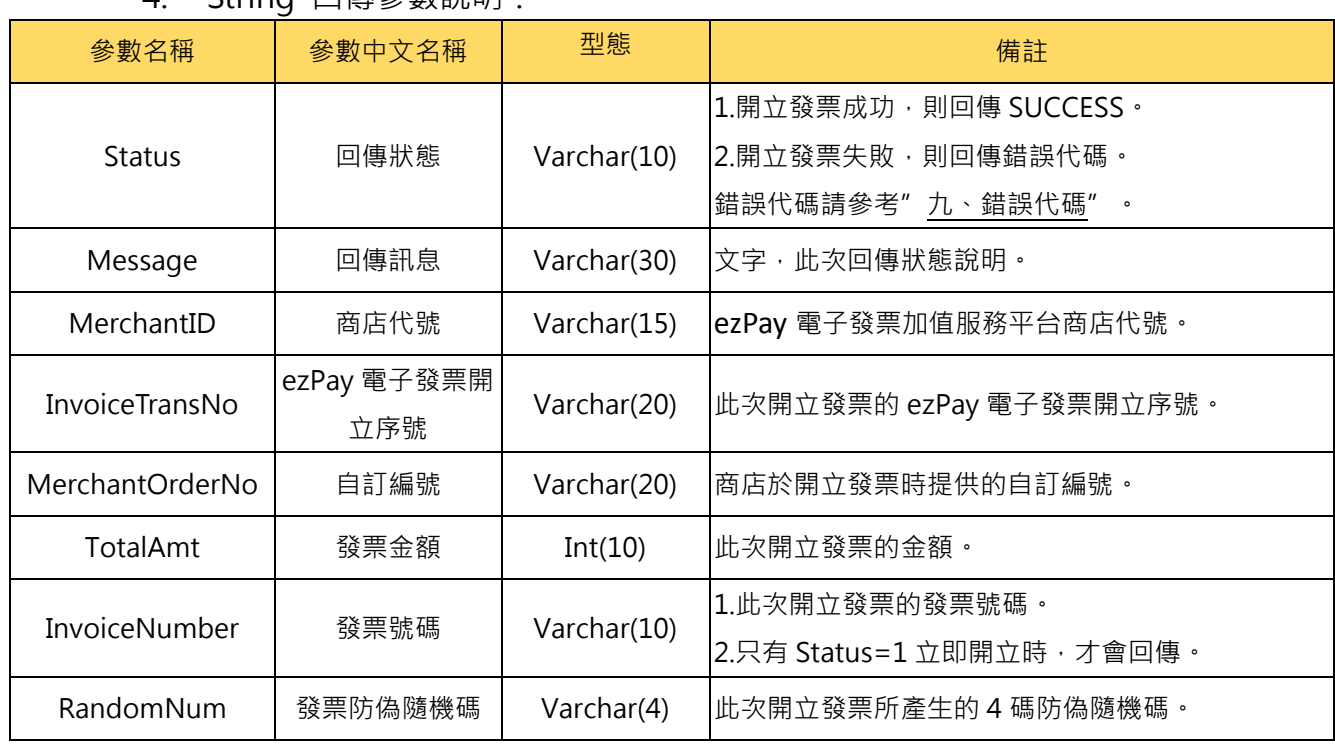

4. String 回傳參數說明:

![](_page_27_Picture_0.jpeg)

![](_page_27_Picture_200.jpeg)

#### 範例:

Status=SUCCESS&Message=%E9%9B%BB%E5%AD%90%E7%99%BC%E7%A5%A8%E9 %96%8B%E7%AB%8B%E6%88%90%E5%8A%9F&Result=&CheckCode=2676BC6ADE4524 7740753A74799224D055D46277E8D32A49B7D5DE77B70D9C6A&InvoiceNumber=DS12223 164&InvoiceTransNo=15110411233370252&MerchantID=3502275&TotalAmt=365&RandomN um=2909&MerchantOrderNo=201511041123260656&CreateTime=2015-11-

04+11%3A23%3A33&BarCode=10412DS122231642909&QRcodeL=DS122231641041104290 90000015c0000016d0478523699005522fqMSCB6cFRvu3oUfw2bfgg%3D%3D%3A%2A%2A %2A%2A%2A%2A%2A%2A%2A%2A%3A2%3A2%3A0%3A&QRcodeR=%2A%2A%E5%95% 86%E5%93%81%E4%B8%80%3A2%3A99%3A%E5%95%86%E5%93%81%E4%BA%8C%3 A3%3A50**&EndStr=%23%23**

Urldecode() 後的結果如下:

Status=SUCCESS&Message=電子發票開立成功

&Result=&CheckCode=2676BC6ADE45247740753A74799224D055D46277E8D32A49B7D5D E77B70D9C6A&InvoiceNumber=DS12223164&InvoiceTransNo=15110411233370252&Merch antID=3502275&TotalAmt=365&RandomNum=2909&MerchantOrderNo=20151104112326065 6&CreateTime=2015-11-04

11:23:33&BarCode=10412DS122231642909&QRcodeL=DS12223164104110429090000015c

![](_page_28_Picture_0.jpeg)

0000016d0478523699005522fqMSCB6cFRvu3oUfw2bfgg==:\*\*\*\*\*\*\*\*\*\*:2:2:0:&QRcodeR=\*\*商 品一:2:99:商品二:3:50**&EndStr=##**

PS: String 格式回傳時,會多回 EndStr=##,代表資料結尾,確保資料完整性。

![](_page_29_Picture_0.jpeg)

### <span id="page-29-0"></span>**(三)、觸發開立發票參數設定**

- 1. 串接網址:
	- (1) 測試串接網址:**[https://cinv.pay2go.com/Api/invoice\\_touch\\_issue](https://cinv.pay2go.com/Api/invoice_touch_issue)**
	- (2) 正式串接網址:**[https://inv.pay2go.com/Api/invoice\\_touch\\_issue](https://inv.pay2go.com/Api/invoice_touch_issue)**
- 2. 適用條件:
	- (1) 發票開立方式須為
		- A. 等待觸發開立發票
		- B. 預約自動開立發票
	- (2) 當發票開立方式為等待觸發開立發票時,發票資料僅暫存於本平台,若確 認要開立,則需再執行本章節的"觸發開立發票",觸發後會立即開出發 票。
	- (3) 當發票開立方式為預約自動開立發票時,本平台會於已設定預計開立日期 執行開立發票,於預計開立日期前若想提前開立,則可執行本章節的"觸 發開立發票",觸發後會立即開出發票。
- 3. Post 參數說明:

![](_page_29_Picture_294.jpeg)

#### **註:**參數 Merchant**ID\_**及 **PostData\_後方有底線"\_"符號。**

4. PostData\_內含欄位:

![](_page_29_Picture_295.jpeg)

![](_page_30_Picture_0.jpeg)

![](_page_30_Picture_89.jpeg)

![](_page_31_Picture_0.jpeg)

### <span id="page-31-0"></span>**(四)、觸發開立發票系統回應訊息**

- 1. 觸發開立發票後,將發票號碼顯示於 Web Services 頁面。
- 2. 回應訊息格式為依 RespondType 所帶的參數回傳對應格式。 回傳格式為兩種:Json 及 String:
	- (1) 若 RespondType = JSON, 則請參考以下「JSON 回傳參數說明」。
	- (2) 若 RespondType = String, 則請參考以下「String 回傳參數說明」。
- 3. JSON 回傳參數說明:
	- 本平台會於接收商戶資訊完成後,回應下列訊息:

![](_page_31_Picture_274.jpeg)

#### Result 內容包含資料如下:

![](_page_31_Picture_275.jpeg)

#### 範例:

{"Status":"SUCCESS","Message":"\u96fb\u5b50\u767c\u7968\u958b\u7acb\u6210\u529f","Res ult":"{\"MerchantID\":\"3622183\",\"InvoiceTransNo\":\"14092217121396096\",\"MerchantOrder No\":\"201409221711472316\",\"TotalAmt\":\"500\",\"RandomNum\":\"0142\",\"CreateTime\":\"20 14-09-22

![](_page_32_Picture_0.jpeg)

17:12:13\",\"InvoiceNumber\":\"AB10000001\",\"CheckCode\":\"F3BB07F44794AEB98A280F78 133AA59B7332EE3DEF470EB837D2BEB4A6196780\"}"}。

![](_page_32_Picture_197.jpeg)

4. String 回傳參數說明:

#### 範例:

Status=SUCCESS&Message=%E9%9B%BB%E5%AD%90%E7%99%BC%E7%A5%A8%E9 %96%8B%E7%AB%8B%E6%88%90%E5%8A%9F&MerchantID=3622183&InvoiceTransNo= 14092217121396096&MerchantOrderNo=201409221711472316&TotalAmt=500&RandomNum =0142&CreateTime=2014-09-

22+17%3A12%3A13&InvoiceNumber=AB10000001&CheckCode=F3BB07F44794AEB98A280 F78133AA59B7332EE3DEF470EB837D2BEB4A6196780

![](_page_33_Picture_0.jpeg)

## <span id="page-33-0"></span>**五、 作廢發票**

### <span id="page-33-1"></span>**(一)、作廢發票參數設定**

- 1. 串接網址:
	- (1) 測試串接網址:**[https://cinv.pay2go.com/Api/invoice\\_invalid](https://cinv.pay2go.com/Api/invoice_invalid)**
	- (2) 正式串接網址:**[https://inv.pay2go.com/Api/invoice\\_invalid](https://inv.pay2go.com/Api/invoice_invalid)**

2. Post 參數說明:

![](_page_33_Picture_241.jpeg)

### **註:**參數 Merchant**ID\_**及 PostData\_**後方有底線"\_"符號。**

![](_page_33_Picture_242.jpeg)

#### 3. PostData\_內含欄位:

![](_page_34_Picture_0.jpeg)

## <span id="page-34-0"></span>**(二)、作廢發票系統回應訊息**

- 1. 完成作廢發票後,將發票資料顯示於 Web Services 頁面。
- 2. 回應訊息格式為依 RespondType 所帶的參數回傳對應格式。 回傳格式為兩種:Json 及 String:
	- (1) 若 RespondType = JSON, 則請參考以下「JSON 回傳參數說明」。
	- (2) 若 RespondType = String, 則請參考以下「String 回傳參數說明」。
- 3. JSON 回傳參數說明:
	- 本平台會於接收商戶資訊完成回應下列訊息

![](_page_34_Picture_223.jpeg)

#### Result 內容包含資料如下:

![](_page_34_Picture_224.jpeg)

#### 範例:

{"Status":"SUCCESS","Message":"\u96fb\u5b50\u767c\u7968\u4f5c\u5ee2\u958b\u7acb\u621 0\u529f","Result":"{\"CheckCode\":\"01DD7B45A33B9647536D81656C6B3E93B218802480B9 4EE0674D92D6BDB3204A\",\"MerchantID\":\"3459997\",\"InvoiceNumber\":\"OU00122220\",\" CreateTime\":\"2015-07-16 17:00:33\"}"}。

![](_page_35_Picture_0.jpeg)

#### 4. String 回傳參數說明:

![](_page_35_Picture_130.jpeg)

#### 範例:

Status=SUCCESS&Message=%E9%9B%BB%E5%AD%90%E7%99%BC%E7%A5%A8%E4 %BD%9C%E5%BB%A2%E9%96%8B%E7%AB%8B%E6%88%90%E5%8A%9F&CheckCode =01DD7B45A33B9647536D81656C6B3E93B218802480B94EE0674D92D6BDB3204A&Merc hantID=3459997&InvoiceNumber=OU00122220&CreateTime=2015-07-16+17%3A03%3A11。

![](_page_36_Picture_0.jpeg)

![](_page_36_Picture_1.jpeg)

## <span id="page-36-0"></span>**六、 開立折讓**

## <span id="page-36-1"></span>**(一)、開立折讓參數設定**

- 1. 串接網址:
	- (1) 測試串接網址:**[https://cinv.pay2go.com/Api/allowance\\_issue](https://cinv.pay2go.com/Api/allowance_issue)**
	- (2) 正式串接網址:**[https://inv.pay2go.com/Api/allowance\\_issue](https://inv.pay2go.com/Api/allowance_issue)**
- 2. Post 參數說明:

![](_page_36_Picture_319.jpeg)

**註:**參數 Merchant**ID\_**及 PostData\_**後方有底線"\_"符號。**

3. PostData 内含欄位:

![](_page_36_Picture_320.jpeg)

電子發票加值服務平台 36 輕鬆開立.批量申報.省時環保.成本低廉

![](_page_37_Picture_0.jpeg)

![](_page_37_Picture_266.jpeg)

![](_page_38_Picture_0.jpeg)

![](_page_38_Picture_30.jpeg)

![](_page_39_Picture_0.jpeg)

## <span id="page-39-0"></span>**(二)、開立折讓系統回應訊息**

- 1. 完成開立折讓後,將折讓資料顯示於 Web Services 頁面。
- 2. 回應訊息格式為依 RespondType 所帶的參數回傳對應格式。 回傳格式為兩種:Json 及 String:
	- (1) 若 RespondType = JSON, 則請參考以下「JSON 回傳參數說明」。
	- (2) 若 RespondType = String, 則請參考以下「String 回傳參數說明」。
- 3. JSON 回傳參數說明:
	- 本平台會於接收商戶資訊完成回應下列訊息

![](_page_39_Picture_267.jpeg)

#### Result 內容包含資料如下:

![](_page_39_Picture_268.jpeg)

#### 範例:

{"Status":"SUCCESS","Message":"\u96fb\u5b50\u767c\u7968\u958b\u7acb\u6210\u529f","Res ult":"{\"MerchantID\":\"3622183\",\"AllowanceNo\":\"A151015111705007\",\"MerchantOrderNo\":\ "202E19\",\"AllowanceAmt\":\"500\",\"RemainAmt\":\"0\",\"CheckCode\":\"F3BB07F44794AEB98 A280F78133AA59B7332EE3DEF470EB837D2BEB4A6196780\"}"}。

![](_page_40_Picture_0.jpeg)

#### 4. String 回傳參數說明:

![](_page_40_Picture_167.jpeg)

範例:

Status=SUCCESS&Message=%E9%9B%BB%E5%AD%90%E7%99%BC%E7%A5%A8%E9 %96%8B%E7%AB%8B%E6%88%90%E5%8A%9F&MerchantID=3622183&AllowanceNo=A1 51015111705007 &MerchantOrderNo=202E19&AllowanceAmt=500&RemainAmt =0& CheckCode=F3BB07F44794AEB98A280F78133AA59B7332EE3DEF470EB837D2BEB4A619 6780

![](_page_41_Picture_1.jpeg)

### <span id="page-41-0"></span>**(三)、觸發確認折讓或取消折讓參數設定**

- 1. 串接網址:
	- (1) 測試串接網址:**[https://cinv.pay2go.com/Api/allowance\\_touch\\_issue](https://cinv.pay2go.com/Api/allowance_touch_issue)**
	- (2) 正式串接網址:**[https://inv.pay2go.com/Api/allowance\\_touch\\_issue](https://inv.pay2go.com/Api/allowance_touch_issue)**
- 2. 於開立折讓時,若 Status 參數 = 0,則開立的折讓資料,僅記錄於本平台,未 上傳至財政部電子發票整合服務平台,營業人可於與買受人確認後,依本章節 之參數設定,執行以下動作:
	- (1) 確認折讓: 確認折讓後,本平台將於隔日將折讓資料上傳至財政部電子發票整合服務 平台。
	- (2) 取消折讓:
		- A. 取消折讓後,則本平台將該折讓狀態變更為取消。
		- B. 已確認折讓後,則無法再執行取消折讓。
- 3. Post 參數說明:

![](_page_41_Picture_302.jpeg)

**註:**參數 Merchant**ID\_**及 **PostData\_後方有底線"\_"符號。**

4. PostData 内含欄位:

| 參數名稱                   | 參數中文名稱 | 必填 | 型態          | 備註                                                                                                    |
|------------------------|--------|----|-------------|----------------------------------------------------------------------------------------------------|
| RespondType            | 回傳格式   | V  | Varchar(5)  | JSON 或是 String。                                                                                                    |
| Version                | 串接程式版本 | V  | Varchar(5)  | 固定帶 1.0。                                                                                                    |
| TimeStamp              | 時間戳記   | V  | Varchar(30) | 自從 Unix 纪元 (格林威治時間 1970 年 1<br>月 1 日 00:00:00) 到當前時間的秒數, 若<br>以 php 程式語言為例, 即為呼叫 time()函式<br>所回傳的值。<br>例: 2014-05-15 15:00:00 這個時間的時間<br>戳記為 1400137200。 |
| <b>AllowanceStatus</b> | 觸發折讓狀態 | V  | Varchar(1)  | 確認折讓。<br>$C =$<br>D = 取消折讓。                                                                                                    |
| AllowanceNo            | 折讓號    | V  | Varchar(20) | 開立折讓時的折讓號。                                                                                                    |
| MerchantOrderNo        | 自訂編號   | V  | Varchar(20) | 此次開立折讓的發票,於開立發票時,提供<br>之自訂編號。                                                                                                    |

![](_page_42_Picture_0.jpeg)

![](_page_42_Picture_24.jpeg)

![](_page_43_Picture_0.jpeg)

### <span id="page-43-0"></span>**(四)、觸發確認折讓或取消折讓系統回應訊息**

- 1. 觸發確認折讓或取消折讓後,將觸發結果資料顯示於 Web Services 頁面。
- 2. 回應訊息格式為依 RespondType 所帶的參數回傳對應格式。 回傳格式為兩種:Json 及 String:
	- (1) 若 RespondType = JSON, 則請參考以下「JSON 回傳參數說明」。
	- (2) 若 RespondType = String, 則請參考以下「String 回傳參數說明」。
- 3. JSON 回傳參數說明:
	- 本平台會於接收商戶資訊完成後,回應下列訊息:

![](_page_43_Picture_254.jpeg)

#### Result 內容包含資料如下:

![](_page_43_Picture_255.jpeg)

#### 範例:

{"Status":"SUCCESS","Message":"\u96fb\u5b50\u767c\u7968\u958b\u7acb\u6210\u529f","Res ult":"{\"MerchantID\":\"3622183\",\"AllowanceNo\":\"A151015111705007\",\"MerchantOrderNo\":\

"202E19\",\"AllowanceAmt\":\"500\",\"RemainAmt\":\"0\",\"CheckCode\":\"F3BB07F44794AEB98 A280F78133AA59B7332EE3DEF470EB837D2BEB4A6196780\"}"}。

● 参数名稱 → 参數中文名稱 → 型態 → 型態 → サイン → サイン → 横計 Status | 回傳狀態 | Varchar(10) 1.觸發確認折讓或取消折讓成功,則回傳 SUCCESS。 2.觸發確認折讓或取消折讓失敗,則回傳錯誤代碼。 錯誤代碼請參考["九、錯誤代碼"](#page-56-0) Message | 回傳訊息 | Varchar(30) |文字, 此次回傳狀態說明。 MerchantID 商店代號 Varchar(15) ezPay 電子發票加值服務平台商店代號。 AllowanceNo | 折讓號 | Varchar(20) | 此次開立折讓的折讓號。 InvoiceNumber | 發票號碼 | Varchar(10) | 此次開立折讓的發票號碼。 MerchantOrderNo | 自訂編號 | Varchar(20) 此次開立折讓的發票,於開立發票時,提供之自訂編 號。 AllowanceAmt | 折讓金額 | Int(10) | 此次開立折讓的金額 RemainAmt 折讓後剩餘 發票金額 Int(10) 植認折讓後,此張發票剩餘之發票金額。 CheckCode | 檢查碼 | Varchar(64) 用來檢查此次資料回傳的合法性,串接時可以比對此 參數資料,來檢核是否為本平台所回傳,檢核方法請 參考["附件二"](#page-67-1)。

### 4. String 回傳參數說明:

#### 範例:

Status=SUCCESS&Message=%E9%9B%BB%E5%AD%90%E7%99%BC%E7%A5%A8%E9 %96%8B%E7%AB%8B%E6%88%90%E5%8A%9F&MerchantID=3622183& AllowanceNo = A151015111705007 &MerchantOrderNo=202E19& AllowanceAmt=500& RemainAmt =0& CheckCode=F3BB07F44794AEB98A280F78133AA59B7332EE3DEF470EB837D2BEB4A619 6780

![](_page_45_Picture_0.jpeg)

![](_page_45_Picture_1.jpeg)

## <span id="page-45-0"></span>**七、 作廢折讓**

## <span id="page-45-1"></span>**(一)、作廢折讓參數設定**

- 1. 串接網址:
	- (1) 測試串接網址:**<https://cinv.pay2go.com/Api/allowanceInvalid>**
	- (2) 正式串接網址:**<https://inv.pay2go.com/Api/allowanceInvalid>**

2. Post 參數說明:

![](_page_45_Picture_241.jpeg)

### **註:**參數 Merchant**ID\_**及 PostData\_**後方有底線"\_"符號。**

![](_page_45_Picture_242.jpeg)

#### 3. PostData\_內含欄位:

![](_page_46_Picture_0.jpeg)

## <span id="page-46-0"></span>**(二)、作廢折讓系統回應訊息**

- 1. 完成作廢折讓後,將折讓單資料顯示於 Web Services 頁面。
- 2. 回應訊息格式為依 RespondType 所帶的參數回傳對應格式。 回傳格式為兩種:Json 及 String:
	- (3) 若 RespondType = JSON, 則請參考以下「JSON 回傳參數說明」。
	- (4) 若 RespondType = String, 則請參考以下「String 回傳參數說明」。
- 3. JSON 回傳參數說明:
	- 本平台會於接收商戶資訊完成回應下列訊息

![](_page_46_Picture_222.jpeg)

#### Result 內容包含資料如下:

![](_page_46_Picture_223.jpeg)

#### 範例:

{"Status":"SUCCESS","Message":"\u4f5c\u5ee2\u6298\u8b93\u6210\u529f","Result":"{\"Merch antID\":\"3622183\",\"AllowanceNo\":\"A180528095517632\",\"CreateTime\":\"2018-05-28 09:55:45\",\"CheckCode\":\"1C428B8EF5E89C3CB303567AFF04F71BA3803103D162948F3A EAC55831E7C0AA\"}"}

![](_page_47_Picture_0.jpeg)

#### 4. String 回傳參數說明:

![](_page_47_Picture_132.jpeg)

#### 範例:

Status=SUCCESS&Message=%E4%BD%9C%E5%BB%A2%E6%8A%98%E8%AE%93%E6 %88%90%E5%8A%9F&MerchantID=3622183&AllowanceNo=A180528100859222&CreateTim e=2018-05-

28+10%3A09%3A25&CheckCode=1C428B8EF5E89C3CB303567AFF04F71BA3803103D162 948F3AEAC55831E7C0AA

![](_page_48_Picture_0.jpeg)

## <span id="page-48-0"></span>**八、 查詢發票**

### <span id="page-48-1"></span>**(一)、 查詢發票參數設定**

- 1. 串接網址:
	- (1) 測試串接網址:**[https://cinv.pay2go.com/Api/invoice\\_search](https://cinv.pay2go.com/Api/invoice_search)**
	- (2) 正式串接網址:**[https://inv.pay2go.com/Api/invoice\\_search](https://inv.pay2go.com/Api/invoice_search)**

2. Post 參數說明:

![](_page_48_Picture_309.jpeg)

#### **註:**參數 Merchant**ID\_**及 **PostData\_後方有底線"\_"符號。**

![](_page_48_Picture_310.jpeg)

![](_page_48_Picture_311.jpeg)

電子發票加值服務平台 48 輕鬆開立.批量申報.省時環保.成本低廉

![](_page_49_Picture_0.jpeg)

![](_page_49_Picture_28.jpeg)

![](_page_50_Picture_0.jpeg)

### <span id="page-50-0"></span>**(二)、 查詢發票系統回應訊息**

- 1. 完成查詢發票後,將發票資料顯示於 Web Services 頁面。
- 2. 回應訊息格式為依 RespondType 所帶的參數回傳對應格式。 回傳格式為兩種:Json 及 String:
	- (1) 若 RespondType = JSON, 則請參考以下「JSON 回傳參數說明」。
	- (2) 若 RespondType = String, 則請參考以下「String 回傳參數說明」。
- 3. JSON 回傳參數說明:
	- 本平台會於接收商戶資訊完成回應下列訊息

![](_page_50_Picture_296.jpeg)

#### Result 內容包含資料如下:

![](_page_50_Picture_297.jpeg)

![](_page_51_Picture_0.jpeg)

![](_page_51_Picture_284.jpeg)

電子發票加值服務平台 51 輕鬆開立.批量申報.省時環保.成本低廉

ntFlag\":\"Y\",\"CreateTime\":\"2014-10-17

1316BDADA01C0D25EEEFEAC5A9DBFFDD69305CC9673F599A20C99CC\"}"}。

18:56:00\",\"ItemDetail\":\"[{\\\"ItemNum\\\":1,\\\"ItemName\\\":\\\"\\\\u5546\\\\u54c1\\\\u4e00\\\",\\\ "ItemCount\\\":\\\"2\\\",\\\"ItemWord\\\":\\\"\\\\u500b\\\",\\\"ItemPrice\\\":\\\"99\\\",\\\"ItemAmount\\\": \\\"198\\\"},{\\\"ItemNum\\\":2,\\\"ItemName\\\":\\\"\\\\u5546\\\\u54c1\\\\u4e8c\\\",\\\"ItemCount\\\":\\ \"3\\\",\\\"ItemWord\\\":\\\"\\\\u4ef6\\\",\\\"ItemPrice\\\":\\\"50\\\",\\\"ItemAmount\\\":\\\"150\\\"}]\",\"In voiceStatus\":\"2\",\"CreateStatusTime\":\"\",\"UploadStatus\":\"0\",\"CheckCode\":\"669A3958B

f\\u5340\\u5357\\u6e2f\\u8def2\\u6bb599- 4\\u865f3\\u6a13\",\"BuyerPhone\":\"0922123456\",\"BuyerEmail\":\"andy@dotway.com.tw\",\"In voiceType\":\"04\",\"Category\":\"B2B\",\"TaxType\":\"1\",\"TaxRate\":\"0.05000\",\"Amt\":\"348\",\" TaxAmt\":\"17\",\"TotalAmt\":\"365\",\"CarrierType\":\"\",\"CarrierNum\":\"\",\"LoveCode\":\"\",\"Pri

{"Status":"SUCCESS","Message":"\u67e5\u8a62\u6210\u529f","Result":"{\"MerchantID\":\"345 9997\",\"InvoiceTransNo\":\"14101718560069807\",\"MerchantOrderNo\":\"2014101718555043 75\",\"InvoiceNumber\":\"OK10000105\",\"RandomNum\":\"3357\",\"BuyerName\":\"\\u738b\\u59 27\\u660e\",\"BuyerUBN\":\"04785236\",\"BuyerAddress\":\"\\u53f0\\u5317\\u5e02\\u5357\\u7a3

範例:

![](_page_52_Picture_185.jpeg)

![](_page_52_Picture_9.jpeg)

電子發票技術串接手冊

![](_page_53_Picture_0.jpeg)

#### 4. String 回傳參數說明:

![](_page_53_Picture_299.jpeg)

電子發票加值服務平台 53 輕鬆開立.批量申報.省時環保.成本低廉

![](_page_54_Picture_0.jpeg)

![](_page_54_Picture_264.jpeg)

電子發票加值服務平台 54 輕鬆開立.批量申報.省時環保.成本低廉

![](_page_55_Picture_1.jpeg)

#### 範例:

Status=SUCCESS&Message=%E6%9F%A5%E8%A9%A2%E6%88%90%E5%8A%9F&Merch antID=3459997&InvoiceTransNo=14101718560069807&MerchantOrderNo=20141017185550 4375&InvoiceNumber=OK10000105&RandomNum=3357&BuyerName=%E7%8E%8B%E5%A 4%A7%E6%98%8E&BuyerUBN=04785236&BuyerAddress=%E5%8F%B0%E5%8C%97%E5 %B8%82%E5%8D%97%E7%A8%BF%E5%8D%80%E5%8D%97%E6%B8%AF%E8%B7%A F2%E6%AE%B599-

4%E8%99%9F3%E6%A8%93&BuyerPhone=0922123456&BuyerEmail=andy%40dotway.com. tw&InvoiceType=04&Category=B2B&TaxType=1&TaxRate=0.05000&Amt=348&TaxAmt=17&T otalAmt=365&CarrierType=&CarrierNum=&LoveCode=&PrintFlag=Y&CreateTime=2014-10- 17+18%3A56%3A00&ItemDetail=%5B%7B%22ItemNum%22%3A1%2C%22ItemName%22% 3A%22%5Cu5546%5Cu54c1%5Cu4e00%22%2C%22ItemCount%22%3A%222%22%2C%22I temWord%22%3A%22%5Cu500b%22%2C%22ItemPrice%22%3A%2299%22%2C%22ItemA mount%22%3A%22198%22%7D%2C%7B%22ItemNum%22%3A2%2C%22ItemName%22%3 A%22%5Cu5546%5Cu54c1%5Cu4e8c%22%2C%22ItemCount%22%3A%223%22%2C%22It emWord%22%3A%22%5Cu4ef6%22%2C%22ItemPrice%22%3A%2250%22%2C%22ItemAm ount%22%3A%22150%22%7D%5D&InvoiceStatus=2&CreateStatusTime=&UploadStatus=0& CheckCode=669A3958B1316BDADA01C0D25EEEFEAC5A9DBFFDD69305CC9673F599A20 C99CC

![](_page_56_Picture_0.jpeg)

## <span id="page-56-0"></span>**九、 錯誤代碼**

商店可能遭遇下列錯誤狀況,其錯誤代碼與對應的錯誤原因如下表所示:

![](_page_56_Picture_161.jpeg)

![](_page_57_Picture_0.jpeg)

![](_page_57_Picture_113.jpeg)

![](_page_58_Picture_0.jpeg)

## <span id="page-58-0"></span>**附件一 PostData\_加密方法範例程式**

```
A. PostData_加密方法(以 PHP、.net c#為例):
```
傳送發票資料中,除了商店代號欄位(MerchantID)之外,其餘欄位均須採用 Aes 加密後放 到 PostData\_欄位,再以 PHP**、**.net c#版本程式語言透過幕後方式送至電子發票開立閘 道,可參考 CURL 模組。

以下提供 PHP 版本程式語言範例以供參考:

```
<?php
//====以下為副程式====
function addpadding($string, $blocksize = 32)
{
    $len = strlen($string);
    $pad = $blocksize - ($len % $blocksize);
    $string .= str_repeat(chr($pad), $pad);
    return $string;
}
function curl_work($url = '', $parameter = '')
{
    $curl_options = array(
        CURLOPT_URL => $url,
        CURLOPT_HEADER => false,
        CURLOPT_RETURNTRANSFER => true,
        CURLOPT_USERAGENT => 'Google Bot',
        CURLOPT_FOLLOWLOCATION => true,
        CURLOPT_SSL_VERIFYPEER => FALSE,
        CURLOPT_SSL_VERIFYHOST => FALSE,
        CURLOPT_POST => '1',
        CURLOPT_POSTFIELDS => $parameter
    );
```
## ezPay

**}**

```
$ch = curl_init();
     curl_setopt_array($ch, $curl_options);
    $result = curl_exec($ch);
     $retcode = curl_getinfo($ch, CURLINFO_HTTP_CODE);
     $curl_error = curl_errno($ch);
     curl_close($ch);
     $return_info = array(
         'url' => $url,
         'sent_parameter' => $parameter,
         'http_status' => $retcode,
         'curl_error_no' => $curl_error,
         'web_info' => $result
     );
     return $return_info;
//====以上為副程式====
$post_data_array = array(
     //post_data 欄位資料
     'RespondType' => 'JSON',
     'Version' => '1.4',
     'TimeStamp' => '1444963784', //請以 time() 格式
     'TransNum' => '',
     'MerchantOrderNo' => '201409170000001',
     'BuyerName' => '王大品',
     'BuyerUBN' => '54352706',
     'BuyerAddress' => '台北市南港區南港路二段 97 號 8 樓',
     'BuyerEmail' => '54352706@pay2go.com',
     'Category' => 'B2B',
     'TaxType' => '1',
     'TaxRate' => '5',
     'Amt' => '490',
     'TaxAmt' => '10',
     'TotalAmt' => '500',
     'CarrierType' => '',
```
![](_page_60_Picture_0.jpeg)

**);**

**}**

**/\***

電子發票技術串接手冊

```
 'CarrierNum' => rawurlencode(''),
    'LoveCode' => '',
    'PrintFlag' => 'Y',
    'ItemName' => '商品一|商品二', //多項商品時,以「|」分開
    'ItemCount' => '1|2', //多項商品時,以「|」分開
    'ItemUnit' => '個|個', //多項商品時,以「|」分開
    'ItemPrice' => '300|100', //多項商品時,以「|」分開
    'ItemAmt' => '300|200', //多項商品時,以「|」分開
    'Comment' => '備註',
    'CreateStatusTime' => '',
    'Status' => '1' //1=立即開立,0=待開立,3=延遲開立
$post_data_str = http_build_query($post_data_array); //轉成字串排列
$key = 'abcdefghijklmnopqrstuvwxyzabcdef'; //商店專屬串接金鑰
HashKey 值
$iv = '1234567891234567'; //商店專屬串接金鑰 HashIV 值
if (phpversion() > 7) {
    $post_data = trim(bin2hex(openssl_encrypt(addpadding($post_data_str), 
'AES-256-CBC', $key, OPENSSL_RAW_DATA | OPENSSL_ZERO_PADDING, $iv)));
//php 7 以上版本加密
} else {
    $post_data = trim(bin2hex(mcrypt_encrypt(MCRYPT_RIJNDAEL_128, $key, 
addpadding($post_data_str), MCRYPT_MODE_CBC, $iv))); //php 7 之前版本加密
// ==== $post_data_str 陣列轉成字串樣式如下 ======== //
RespondType=JSON&Version=1.4&TimeStamp=1444963784&TransNum=&Mercha
ntOrderNo=201409170000001&BuyerName=%E7%8E%8B%E5%A4%A7%E5%93%8
1&BuyerUBN=54352706&BuyerAddress=%E5%8F%B0%E5%8C%97%E5%B8%82
%E5%8D%97%E6%B8%AF%E5%8D%80%E5%8D%97%E6%B8%AF%E8%B7%AF
```
**%E4%BA%8C%E6%AE%B597%E8%99%9F8%E6%A8%93&BuyerEmail=54352706 %40pay2go.com&Category=B2B&TaxType=1&TaxRate=5&Amt=490&TaxAmt=10&T**

![](_page_61_Picture_0.jpeg)

**otalAmt=500&CarrierType=&CarrierNum=&LoveCode=&PrintFlag=Y&ItemName=% E5%95%86%E5%93%81%E4%B8%80%7C%E5%95%86%E5%93%81%E4%BA%8C &ItemCount=1%7C2&ItemUnit=%E5%80%8B%7C%E5%80%8B&ItemPrice=300%7C 100&ItemAmt=300%7C200&Comment=%E5%82%99%E8%A8%BB&CreateStatusTi me=&Status=1**

**\*/**

**// ==== addpadding() 補足字串長度,回傳樣式 ======== // /\***

 **(在 Status=1 後面補足 9 個 0x09,因文件無法印出,故此說明;使用 PKCS#7) \*/**

**// ==== \$post\_data 壓碼後樣式如下(僅供樣式參考,依實際資料為主) ======== // /\***

**\$post\_data=70a61189d7dc0f6abefe7643da144af543470ddf87b1de14ae20cf104f730 dee3f872d15ec141795895ca901e04b59bd691657557d884265e2c817b8db15b5563c 846c88d228bec7d4c9aa57b9d3e5e22c73573e1dc4393c0057185920920fcf17438ec9 4c82de1b109594283c3df21dfc2e3d10a7748d5c9e2f0272e6ff34df191bb517a9736718 33c52dd4a67b27a166f371488a3adc973f0277020dd528353ae88ae1dda9f88f0474f48 e452d5a2e68f41e5c8033937dbb72607003610095b7c0717250e4c8c3611f699fceaa6f d88a687cc7b3ac5edff3a3a11ac7d040755c7f8c1725011645ea139ceb355e309b4bee9 5a8c37cf9b2f2027b1b7943bc5a946f5879416b2ddf45dd2f4163fe3d995bd189f3053a3 91463565d3f1e284056c21d031554f7d28ed2d674ff62c24b0e93943e20ddd6bf79e6d5 19fc03c590a70f40b2d559ced5a8cd0c1de0d4154112c2fe881c2f352369c23ef2a68cd eacea72d38c4349484793a93dbbf66078ac533a868cb7378c61c47b79a6c756a3aa484 5006f97bb97ab43a43e17d512c65d2681ed5dd00ef4e0fe76c50f4c093452ee32bc34da df31cb1d3c562d8d2149506aaa4f2d764ea8e189635aa61863155bec033a5fbeba58a4 63f1f3fc29184fbb85012f339fb57fe96a513ea64cb5b96b7989a2ede6a6a9c164bd1706 52f433688b435e8dcf5246890f2fb9a38fbfe67ed92150d939a690cacb5f3618a7e1234b efad329e69e56da113cc2889e8ecc2bee9cd4c31eeb44f35817f4b2580510cf6b24189d f119f07f8f6940e5cd24c23d3bc350975a20a51cd8e8a26254cb25a805929b84bc1bf16 143ed4fb6c3875607ba7089889e24ab662469997cec4cb7f6cd1502eded8cd9ab50380 305b71e1fa57c4**

**ezPay and a set of the set of the set of the set of the set of the set of the set of the set of the set of the set of the set of the set of the set of the set of the set of the set of the set of the set of the set of t** 

![](_page_62_Picture_130.jpeg)

 **Array ( [url] => https://inv.pay2go.com/Api/invoice\_issue [sent\_parameter] => MerchantID\_=3622183&PostData\_=70a61189d7dc0f6abefe7643da144af543470ddf8 7b1de14ae20cf104f730dee3f872d15ec141795895ca901e04b59bd691657557d88426 5e2c817b8db15b5563c846c88d228bec7d4c9aa57b9d3e5e22c73573e1dc4393c0057 185920920fcf17438ec94c82de1b109594283c3df21dfc2e3d10a7748d5c9e2f0272e6ff 34df191bb517a973671833c52dd4a67b27a166f371488a3adc973f0277020dd528353a e88ae1dda9f88f0474f48e452d5a2e68f41e5c8033937dbb72607003610095b7c071725 0e4c8c3611f699fceaa6fd88a687cc7b3ac5edff3a3a11ac7d040755c7f8c1725011645e a139ceb355e309b4bee95a8c37cf9b2f2027b1b7943bc5a946f5879416b2ddf45dd2f41 63fe3d995bd189f3053a391463565d3f1e284056c21d031554f7d28ed2d674ff62c24b0e 93943e20ddd6bf79e6d519fc03c590a70f40b2d559ced5a8cd0c1de0d4154112c2fe881 c2f352369c23ef2a68cdeacea72d38c4349484793a93dbbf66078ac533a868cb7378c61 c47b79a6c756a3aa4845006f97bb97ab43a43e17d512c65d2681ed5dd00ef4e0fe76c5 0f4c093452ee32bc34dadf31cb1d3c562d8d2149506aaa4f2d764ea8e189635aa61863 155bec033a5fbeba58a463f1f3fc29184fbb85012f339fb57fe96a513ea64cb5b96b7989 a2ede6a6a9c164bd170652f433688b435e8dcf5246890f2fb9a38fbfe67ed92150d939a6 90cacb5f3618a7e1234befad329e69e56da113cc2889e8ecc2bee9cd4c31eeb44f35817 f4b2580510cf6b24189df119f07f8f6940e5cd24c23d3bc350975a20a51cd8e8a26254cb 25a805929b84bc1bf16143ed4fb6c3875607ba7089889e24ab662469997cec4cb7f6cd 1502eded8cd9ab50380305b71e1fa57c4 [http\_status] => 200 [curl\_error\_no] => 0 [web\_info] =>** 

**{"Status":"SUCCESS","Message":"\u96fb\u5b50\u767c\u7968\u958b\u7acb\u6210\**

![](_page_63_Picture_0.jpeg)

![](_page_63_Picture_1.jpeg)

**u529f","Result":"{\"CheckCode\":\"C4156CA208897278C84D929DE48F4A2BCD1FF 3ED4B97D09A14E2E2143E3EFD2E\",\"MerchantID\":\"3622183\",\"MerchantOrderN o\":\"201409170000001\",\"InvoiceNumber\":\"UY25000014\",\"TotalAmt\":500,\"Inv oiceTransNo\":\"14061313541640927\",\"RandomNum\":\"0142\",\"CreateTime\":\"2 014-06-13 13:54:16\"}"} ) \*/**

## ez Pay

```
 以下提供.net c#版本程式語言範例以供參考:
```

```
public string EncryptAES256(string source)//加密
{
     string sSecretKey = "12345678901234567890123456789012";
     string iv = "1234567890123456";
     byte[] sourceBytes = AddPKCS7Padding(Encoding.UTF8.GetBytes(source), 
32);
     var aes = new RijndaelManaged();
     aes.Key = Encoding.UTF8.GetBytes(sSecretKey);
     aes.IV = Encoding.UTF8.GetBytes(iv);
     aes.Mode = CipherMode.CBC;
     aes.Padding = PaddingMode.None;
     ICryptoTransform transform = aes.CreateEncryptor();
     return ByteArrayToHex(transform.TransformFinalBlock(sourceBytes, 0, 
sourceBytes.Length)).ToLower();
}
public string DecryptAES256(string encryptData)//解密
{
     string sSecretKey = "12345678901234567890123456789012";
     string iv = "1234567890123456";
     var encryptBytes = HexStringToByteArray(encryptData.ToUpper());
     var aes = new RijndaelManaged();
     aes.Key = Encoding.UTF8.GetBytes(sSecretKey);
     aes.IV = Encoding.UTF8.GetBytes(iv);
     aes.Mode = CipherMode.CBC;
     aes.Padding = PaddingMode.None;
     ICryptoTransform transform = aes.CreateDecryptor();
     return 
Encoding.UTF8.GetString(RemovePKCS7Padding(transform.TransformFinalBlock
(encryptBytes, 0, encryptBytes.Length)));
```
### **ezPay and a set of the control of the set of the control of the set of the set of the set of the set of the s } private static byte[] AddPKCS7Padding(byte[] data, int iBlockSize) { int iLength = data.Length; byte cPadding = (byte)(iBlockSize - (iLength % iBlockSize)); var output = new byte[iLength + cPadding]; Buffer.BlockCopy(data, 0, output, 0, iLength); for (var i = iLength; i < output.Length; i++) output[i] = (byte)cPadding; return output; } private static byte[] RemovePKCS7Padding(byte[] data) { int iLength = data[data.Length - 1]; var output = new byte[data.Length - iLength]; Buffer.BlockCopy(data, 0, output, 0, output.Length); return output; } private static string ByteArrayToHex(byte[] barray) { char[] c = new char[barray.Length \* 2]; byte b;** for (int  $i = 0$ ;  $i <$  barray. Length;  $++i$ )  **{ b = ((byte)(barray[i] >> 4)); c[i \* 2] = (char)(b > 9 ? b + 0x37 : b + 0x30); b = ((byte)(barray[i] & 0xF)); c[i \* 2 + 1] = (char)(b > 9 ? b + 0x37 : b + 0x30); }**

 **return new string(c);**

**private static byte[] HexStringToByteArray(string hexString)**

**}**

**{**

## **CZPay** 電子發票技術串接手冊

```
 int hexStringLength = hexString.Length;
     byte[] b = new byte[hexStringLength / 2];
     for (int i = 0; i < hexStringLength; i += 2)
     {
         int topChar = (hexString[i] > 0x40 ? hexString[i] - 0x37 : hexString[i] -
0x30) << 4;
         int bottomChar = hexString[i + 1] > 0x40 ? hexString[i + 1] - 0x37 : 
hexString[i + 1] - 0x30;
         b[i / 2] = Convert.ToByte(topChar + bottomChar);
     }
     return b;
}
```
![](_page_67_Picture_0.jpeg)

## <span id="page-67-1"></span><span id="page-67-0"></span>**附件二 CheckCode 產生規則範例程式**

- 1. 排序欄位字串並用&符號串聯起來將回傳資料其中的五個欄位,分別是 InvoiceTransNo(ezPay 電子發票開立序號)、MerchantID(商店代號) 、 MerchantOrderNo(自訂編號)、RandomNum(發票防偽隨機碼)、TotalAmt(發票 金額), 且參數需照英文字母 A~Z 排序, 若第一字母相同比較第二字母, 以此類 推。
- 2. 將串聯後的字串前後加上商店串接專屬加密 Hash IV 值與商店串接專屬加密 Hash Key 值。
- 3. 將串聯後的字串用 SHA256 壓碼後轉大寫。

#### 範例程式:

(1)排列參數欄位並串聯

InvoiceTransNo=14061313541640927&MerchantID=3622183&MerchantOrderNo=2

01409170000001&RandomNum=0142&TotalAmt=500

(2)前後加上商店串接專屬的 Hash IV 及 Hash Key

HashIV=1234567891234567&InvoiceTransNo=14061313541640927&MerchantID=

3622183&MerchantOrderNo=201409170000001&RandomNum=0142&TotalAmt=5

00&HashKey=abcdefghijklmnopqrstuvwxyzabcdef

(3)使用 SHA256 壓碼過後並轉大寫。字串結果如下:

303AB800650B724733B5D91CBCE075D9EA09E4CDE9CD33461D45F07D5EC7E **FCB** 

![](_page_68_Picture_0.jpeg)

以下提供 PHP 版本程式語言範例以供參考:

```
$check_code_arr = array(
    'MerchantID' => '3622183', //商店代號
    'MerchantOrderNo' => '201409170000001', //商店自訂單號(訂單編號)
    'InvoiceTransNo' => '14061313541640927', //ezPay 電子發票開立序號
    'TotalAmt' => '500', //發票金額
    'RandomNum' => '0142' //發票防偽隨機碼
);
ksort($check_code_arr);
$check_str = http_build_query($check_code_arr);
$check_code = strtoupper(hash('sha256', 'HashIV=1234567891234567&' .
```
**\$check\_str . '&HashKey=abcdefghijklmnopqrstuvwxyzabcdef'));**

**print\_r(\$check\_code);**

**\$check\_code=303AB800650B724733B5D91CBCE075D9EA09E4CDE9CD33461D45F0**

#### **7D5EC7EECB**